**Proneer Dy** 

# **DJ Контроллер** DDJ-WeGO4 **[DDJ-WEGO4](#page-1-0)**

# **http://pioneerdj.com/support/ http://rekordbox.com/**

Ответы на часто задаваемые вопросы и другую дополнительную информацию о данном изделии см. на указанном выше сайте.

# **Инструкции по эксплуатации**

# <span id="page-1-0"></span>**Содержание**

#### **Как следует читать данное руководство**

- Благодарим Вас за покупку этого изделия компании Pioneer DJ. Обязательно прочитайте данное руководство и "Инструкции по эксплуатации (Краткое руководство пользователя)", входящие в комплект поставки устройства. Оба документа содержат важную информацию, с которой необходимо ознакомиться перед началом эксплуатации данного изделия.
- В этом руководстве названия меню, которые отображаются на изделии и экране компьютере, а также названия кнопок, разъемов и т. п. указаны в скобках. (Например: кнопка [**Файл**], [**CUE**] и выходные разъемы [**PHONES**])
- Пожалуйста, помните, что экраны и технические характеристики программного обеспечения, описываемого в данном руководстве, а также внешний вид и технические характеристики оборудования в данный момент находятся в стадии развития и конечные технические характеристики могут различаться.
- Пожалуйста, помните, что в зависимости от версии операционной системы, настроек веб-браузера, др. способы управления могут отличаться от процедур, описанных в данном руководстве.
- Просим принять к сведению, что язык экранных сообщений в данных Инструкциях по эксплуатации может отличаться от фактического.

Данное руководство преимущественно объясняет функции аппаратного обеспечения данного устройства. Подробнее о программном обеспечении DJ см. в инструкции по эксплуатации к программному обеспечению DJ.

### **До начала**

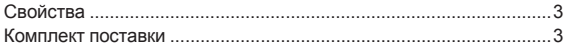

#### **[Названия деталей и функции](#page-3-0)**

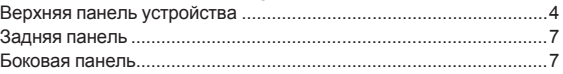

#### **[Использование WeDJ for iPhone / iPad](#page-7-0)**

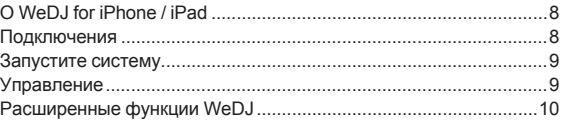

#### **[Использование djay 2 for iPhone / iPad, vjay for](#page-12-0)  iPhone / iPad**

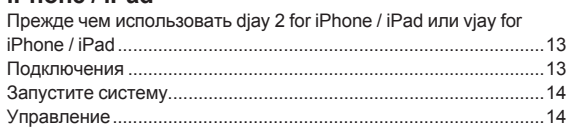

#### **[Использование djay 2 for Android](#page-15-0)**

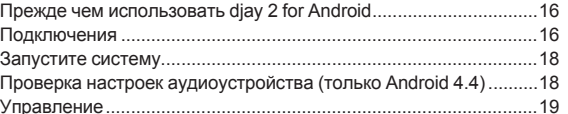

#### **Использование rekordbox**

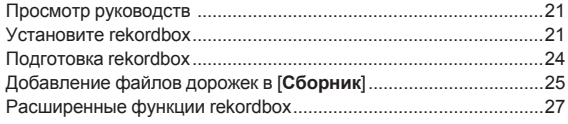

#### **[Использование VirtualDJ LE 8](#page-28-0)**

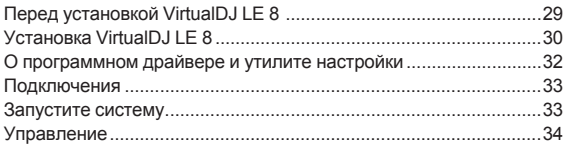

#### **Изменение настроек**

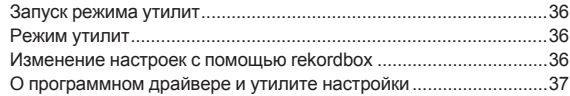

#### **[Дополнительная информация](#page-37-0)**

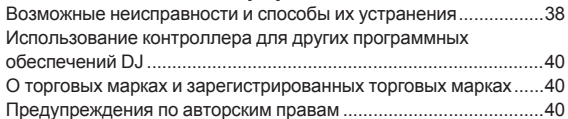

# <span id="page-2-0"></span>**До начала**

# **Свойства**

Данное устройство представляет собой компактный DJ-контроллер, предназначенный для DJ исполнений с использованием динамических звуковых переходов и разнообразных световых эффектов. Для выступлений можно использовать не только компьютер, но и iPhone / iPad. Функция "PULSE CONTROL" позволяет создавать разнообразные световые эффекты с помощью светодиодов устройства.

Кроме того, в качестве источников питания поддерживаются адаптер переменного тока и питание от шины USB, что позволяет диджею выступать в соответствии со своим вкусом и стилем.

# **Гибридный DJ-контроллер**

DJ-контроллер для организации DJ исполнений на iPhone / iPad. Программу можно устанавливать как на компьютер, так и на iPhone / iPad, что позволяет устраивать DJ-сеты в самых различных местах.

# **ПОДКЛЮЧЕНИЕ iPhone / iPad**

Файлы на iPhone / iPad можно легко использовать для DJ-выступлений, подключив к данному устройству iPhone / iPad с помощью кабеля из комплекта поставки iPhone / iPad. Кроме того, поскольку iPhone / iPad можно заряжать даже в процессе DJ исполнений, DJ исполнения можно прослушивать, не беспокоясь об оставшемся заряде аккумулятора.

# **Функция PULSE CONTROL**

Эта функция предназначена для организации анимационных DJ исполнений, сочетающих звук и свет.

После загрузки дорожки свет светодиодов течет в направлении поворотного переключателя, позволяя пользователю с одного взгляда определить, что дорожка была загружена.

Также во время воспроизведения дорожки светодиод вращается, чтобы пользователь сразу видел, что воспроизводится дорожка.

-------------------------------------

# **Дизайн**

Благодаря плоской форме, компактным размерам, простому и рациональному дизайну аппарат удобен в переноске и занимает мало места.

Органы управления расположены по кругу, что позволяет новичкам без труда организовывать DJ исполнения, а алюминиевая панель сверху подчеркивает простоту.

Кроме того, при использовании функции FX PULSE или других функций синий светодиод, установленный на поворотном переключателе JOG, создает эффект слияния звука и света и служит для расширения впечатлений от DJ исполнения и создания дополнительных ощущений от управления звуком.

# **Совместимость с различными программными продуктами DJ**

Поскольку аппарат совместим с MIDI, для реализации функций меток быстрого доступа, сэмплера и др. можно использовать различное программное обеспечение DJ.

Актуальная информация о поддерживаемом программном обеспечении приведена на сайте поддержки Pioneer DJ по следующему адресу:

http://pioneerdj.com/support/

# **Комплект поставки**

- Инструкции по эксплуатации (Краткое руководство пользователя)
- Адаптер переменного тока
- Силовой кабель
- **USB кабель**
- $\Gamma$ арантия (для некоторых регионов) $\Box$
- Карта с лицензионным ключом rekordbox dj
- Карта с лицензионным ключом Virtual DJ LE 8
- 1 Имеющаяся гарантия действительна только для Европы.
- **Ru CD**<br>HAM<br>HAM HAM<br>Ru **3** - Для Североамериканского региона соответствующая информация приведена на последней странице в английской и французской версиях "Инструкций по эксплуатации (Краткое руководство пользователя)".
	- — Соответствующая информация для Японии приведена на последней странице "Инструкций по эксплуатации (Краткое руководство пользователя)".

#### **Предостережение**

Лицензионный ключ не может выдаваться повторно. Не теряйте его.

# <span id="page-3-0"></span>**Названия деталей и функции**

# **Верхняя панель устройства**

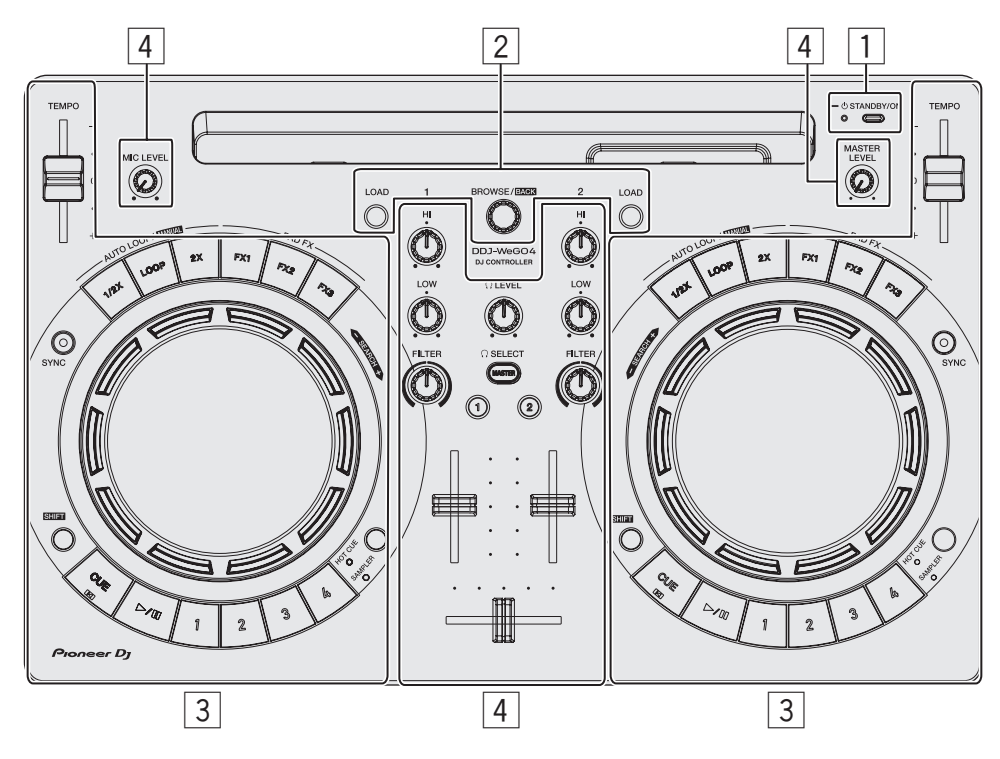

#### 1 **Раздел питания**

Включает данный аппарат или устанавливает в режим ожидания.

#### 2 **Раздел браузера**

Выбирает дорожки для воспроизведения и загружает их в каждую деку.

#### 3 **Раздел деки**

Раздел деки используется для управления двумя деками. На левой стороне контроллера имеются ручки и кнопки для управления декой 1, а на правой стороне контроллера имеются ручки и кнопки для управления декой 2.

#### 4 **Раздел микшера**

Регулирует уровень для каждого канала, при микшировании дорожек и т. д.

Функции кнопок и регуляторов приводятся в комбинации с rekordbox di и WeDJ.

Подробную информацию о функциях в комбинации с djay 2, vjay или Virtual DJ LE 8 см. в разделе [**DDJ-WeGO4**] в категории [**DJ CONTROLLER**] на странице [**SOFTWARE INFORMATION**] сайта Pioneer DJ, указанного ниже.

http://www.pioneerdj.com/en/support/software-information/

#### **Раздел питания**

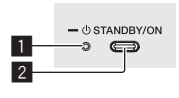

#### **1 Индикатор STANDBY/ON**

Указывает состояние питания аппарата.

- Красный
- Аппарат находится в режиме ожидания.
- Зеленый Питание включено.

#### **2 Кнопка <b>OSTANDBY/ON**

- 0 Когда аппарат находится в режиме ожидания — Нажмите:
	- Включите питание данного аппарата.
- Когда питание аппарата включено
	- — Нажимайте более 1 секунды: Установите питание данного аппарата в режим ожидания.

## **Раздел браузера**

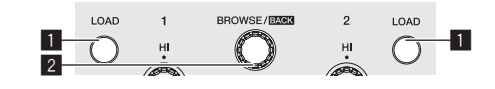

#### 1 **Кнопка LOAD**

#### Нажмите:

Загружает выбранные дорожки в соответствующие деки.

#### Нажатие (двойное):

Загружает дорожки, загруженные в деку на противоположной стороне, на деку, на которой была нажата кнопка [**LOAD**]. При нажатии во время воспроизведения дорожка будет воспроизводиться с той же позиции. (Мгновенное удвоение) (rekordbox dj)

#### [**SHIFT**] + нажмите:

При нажатии кнопки [**LOAD**] выполняется сортировка списка дорожек. (rekordbox dj)

**Ru Example 1988**<br>**Rubber 1988 2008**<br>**Rubber 1988 2009**<br>Деталей и детали и детали в плавдения детально и функции (Больное сеток<br>лавдения деке . Названия деталей и функции

Дорожки сортируются по BPM на стороне канала 1 и по исполнителю на стороне канала 2.

#### 2 **Поворотный селектор**

#### Вращайте:

Перемещает курсор по вертикали. (rekordbox dj) При выбранном верхнем экране переключает на экран просмотра. При выбранном экране просмотра перемещает курсор по вертикали. (WeDJ)

#### Нажмите:

Перемещает между файловой структурой и списком дорожек или открывает папку. (rekordbox dj)

- При отображении сохраненных списков воспроизведения курсор перемещается между списками воспроизведения параллельно со списком дорожек и файловой структурой.
- Файловая структура, список дорожек и сохраненные списки воспроизведения расположены в разделе просмотра rekordbox dj. Подробную информацию о роли каждого элемента см. в Инструкциях по эксплуатации rekordbox.

Нажатие поворотного селектора перемещает на следующий уровень на экране просмотра. (WeDJ)

– Пример: [Исполнитель] > Список исполнителей

#### [**SHIFT**] + нажмите:

Перемещает между файловой структурой и списком дорожек или закрывает папку. (rekordbox dj)

Нажатие поворотного селектора перемещает на предыдущий уровень на экране просмотра. (WeDJ)

.<br>- Пример: [Исполнитель] < Список исполнителей

#### **Раздел деки**

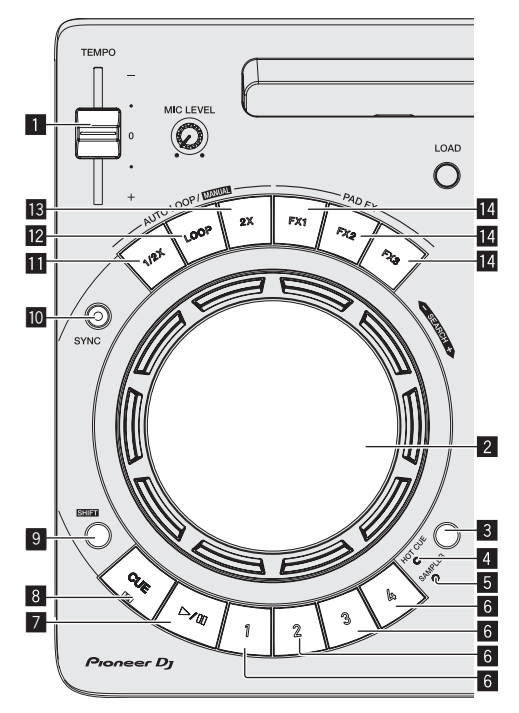

#### 1 **Ползунок TEMPO**

Регулирует скорость воспроизведения дорожки.

#### 2 **Поворотный переключатель**

Вращение верхней части: Выполняет операцию скрэтчинга.

#### Вращение внешней части:

Можно выполнять операцию изгиба высоты (регулировка скорости воспроизведения).

[**SHIFT**] + Вращение верхней части: Воспроизведение с выбранного момента.

#### 3 **Кнопка переключения режимов HOT CUE/SAMPLER** Переключает кнопки исполнения в режим метки быстрого доступа или режим сэмплера.

#### 4 **Индикатор режима HOT CUE**

Горит, когда кнопки исполнения находятся в режиме метки быстрого доступа.

#### 5 **Индикатор режима SAMPLER** Горит, когда кнопки исполнения находятся в режиме сэмплера.

6 **Кнопки исполнения**

- - В режиме метки быстрого доступа — Нажмите: Устанавливает точку метки быстрого доступа. — [**SHIFT**] + нажмите:
		- Удаляет метку быстрого доступа, установленную для той кнопки.
	- В режиме сэмплера

#### — Нажмите:

- Воспроизводит слот сэмплера.
- — [**SHIFT**] + нажмите:
	- Останавливает воспроизведение слота сэмплера. (rekordbox dj)
	- Воспроизводит другой тип слота сэмплера. (WeDJ)

#### **<del>■ Кнопка PLAY/PAUSE ►/II</del>**

Запускает или приостанавливает воспроизведение дорожки.

#### 8 **Кнопка CUE**

Нажмите:

Устанавливает точку метки. Либо выполняет переход к точке метки.

[**SHIFT**] + нажмите:

Возвращает позицию воспроизведения на начало дорожки.

#### 9 **Кнопка SHIFT**

При нажатии другой кнопки, пока нажата кнопка [**SHIFT**], будет вызвана другая функция.

#### **10 Кнопка SYNC**

#### Нажмите:

Автоматическая синхронизация темпов (верхних точек) и сеток битов в деке, которая была выбрана главной для синхронизации. (rekordbox dj)

Позволяет автоматически синхронизировать темпы (высоты) и сетки ударов дорожек с декой, противоположной нажатой деке. (WeDJ)

#### [**SHIFT**] + нажмите:

Нажатие на кнопку деки приводит к ее выбору в качестве главной деки для синхронизации. (rekordbox dj)

#### **П** Кнопка уменьшения петли вдвое

Установка интервала воспроизведения петли равным 1/2.

#### [**SHIFT**] + нажмите: Устанавливает точку входа в петлю.

#### **12 Кнопка петли**

#### Нажмите:

Нажмите:

Нажмите:

Включает автоматическую ударную петлю.

Выключает воспроизведение петли во время воспроизведения петли.

#### [**SHIFT**] + нажмите:

Устанавливает точку выхода из петли и запускает воспроизведение петли.

#### **В Кнопка удвоения петли**

Установка интервала воспроизведения петли равным 2.

- 0 Во время воспроизведения петли
	- — [**SHIFT**] + нажмите:
	- Отменяет воспроизведение петли. (Выход из петли)
- 0 После отмены воспроизведения петли
- — [**SHIFT**] + нажмите:
	- Возобновляет воспроизведение последней выбранной петли. (Возврат к петле)

#### **14** Кнопка FX Нажмите:

Площадка FX активна, пока нажата кнопка.

[**SHIFT**] + нажмите:

Другой тип площадки FX активен, пока нажата кнопка.

# **Раздел микшера**

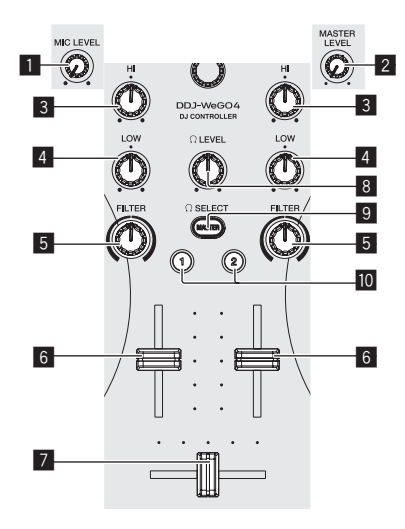

#### 1 **Ручка MIC LEVEL**

Регулирует уровень аудиосигнала, получаемого на входные разъемы [**MIC**].

Если микрофон не используется, установите регулятор уровня громкости на минимальный уровень.

#### 2 **Ручка MASTER LEVEL**

Регулирует уровень аудиосигналов, выводимых с выходных разъемов [**MASTER**].

Не сопряжено с [MASTER] в rekordbox dj.

#### 3 **Ручка EQ HI**

Регулирует верхний диапазон соответствующих каналов.

#### 4 **Ручка EQ LOW**

Регулирует нижний диапазон соответствующих каналов.

С помощью rekordbox dj и WeDJ эту функцию можно переключить на функцию регулировки среднего диапазона в [**Предпочтения**] в приложении.

#### 5 **Ручка FILTER**

Применяет эффект фильтра для соответствующего канала. При установке ручки на центральную позицию выводится исходное звучание.

Поворот против часовой стрелки: постепенно уменьшается частота отсечки фильтра нижних частот.

Вращение по часовой стрелке: постепенно увеличивается частота отсечки фильтра верхних частот.

- При использовании ФИЛЬТРА с rekordbox dj откройте панель CFX и нажмите кнопку [**FILTER**], чтобы включить ФИЛЬТР.
- С помощью rekordbox dj и WeDJ эту функцию можно переключить на функцию регулировки нижнего диапазона в [**Предпочтения**] в приложении.

#### 6 **Фейдер канала**

Регулирует уровень аудиосигналов, выводящихся в каждом канале.

#### 7 **Кроссфейдер**

Переключает звук каналов, назначенных для левой и правой сторон кроссфейдера для выхода.

#### 8 **Ручка HEADPHONES LEVEL**

Регулирует уровень аудиосигнала, выводимого через выходные разъемы [**PHONES**].

#### 9 **Кнопка выбора HEADPHONES CUE MASTER**

Выводит основной звук через наушники.

При повторном нажатии этой кнопки вывод отменяется.

#### **10 Кнопка выбора HEADPHONES CUE 1/2**

- Выводит звук выбранных каналов через наушники.
- При повторном нажатии этой кнопки вывод отменяется.

# **Правила использования подставки для iPhone / iPad**

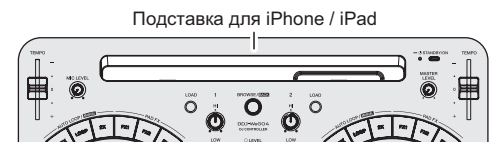

- Эта стойка предназначена только для использования с iPhone / iPad. Не устанавливайте на стойку планшеты других моделей или более крупные устройства.
- Устанавливайте iPhone / iPad на подставке в горизонтальном положении. В вертикальном положении он может быть неустойчив.
- Не применяйте излишнюю силу к подставке. Это может повредить данный аппарат.
- Пожалуйста, помните, что Pioneer не будет принимать любой ответственности за повреждение или сбои устройства, травмы, др., по причине падения устройства, др.
- Не двигайте подставку, если на ней установлен iPhone / iPad. При перемещении iPhone / iPad может упасть.
- Перед тем как ставить iPhone / iPad на подставку, снимите с него чехол. Если чехол не снять, iPhone / iPad может быть неустойчивым.

# **Ru 7**<br>В Ры-Пе-Пермой дя-Пе-Пермой дя-Пе-Пермой детально детально детально детально детально детально детально детально детально детально детально детально детально детально детально детально детально детально детально Названия деталей и функции

# <span id="page-6-0"></span>**Задняя панель**

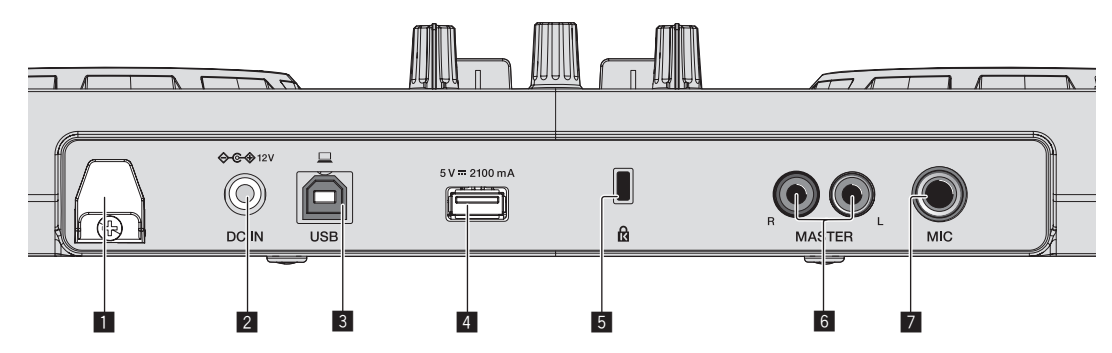

#### 1 **Крюк проводки**

Закрепите силовой кабель адаптера переменного тока и кабель USB на этом крюке.

- Это предохраняет силовой кабель и кабель USB от случайного натяжения, а вилки от отсоединения от разъемов.
- Если силовой кабель с адаптером переменного тока или кабель USB отсоединится во время работы устройства, звук может прерваться либо устройство может перезагрузиться.

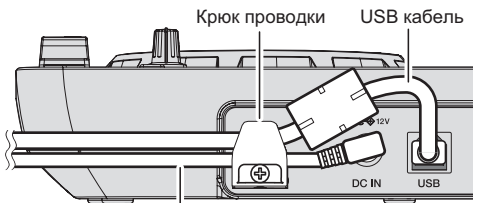

Силовой кабель адаптера переменного тока

#### 2 **Терминал DC IN**

Подключите вилку электропитания постоянного тока к адаптеру переменного тока, входящему в комплект.

- После завершения всех подключений между устройствами подключите силовой кабель.
- Используйте только силовой кабель и адаптер переменного тока, прилагаемые к данному изделию.

#### 3 **Разъем USB-B**

Подключите к компьютеру или устройству Android.

- Подключайте только напрямую с помощью USB кабеля, поставляемого с данным изделием.
- Концентратор USB не может использоваться.
- Для подключения к устройству Android требуется кабель-переходник USB, приобретаемый отдельно. Выберите кабель-переходник USB в соответствии с формой разъема USB на устройстве Android.
- .<br>Яркость подсветки кнопок и ДЖОГА уменьшается при работе на питании от шины USB.

#### 4 **Разъем USB-A**

Подключите к iPhone / iPad.

- Подключайте только напрямую с помощью кабеля, входящего в комплект поставки iPhone / iPad.
- Концентратор USB не может использоваться.
- При подключении iPhone / iPad подключите адаптер переменного тока. Подключение аппарата к источнику питания через USB-шину невозможно.
- Это устройство может подзаряжать iPhone / iPad с помощью кабеля, входящего в комплект поставки iPhone / iPad.
- Подзарядка iPhone / iPad не происходит, если питание iPhone / iPad выключено или если разрядился аккумулятор.

#### 5 **Слот замка Кенсингтона**

Это устройство используется для защищающего от кражи замка.

#### 6 **Выходные разъемы MASTER (штырьковые гнезда RCA)**

Для подключения громкоговорителей со встроенным усилителем, усилителем мощности и т. д.

- Поддерживается несимметричный выход.
- 7 **Входной разъем MIC (для штекера 1/4" TS)**

Сюда подключается микрофон.

Поддерживает только несимметричный вход.

# **Боковая панель**

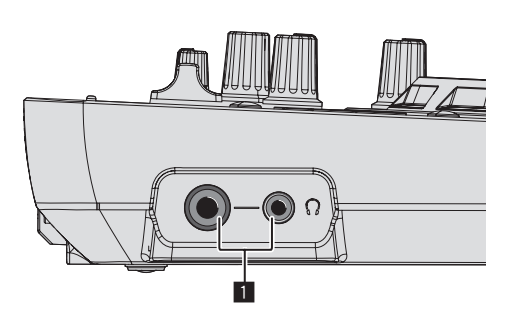

#### 1 **Выходные разъемы PHONES (1/4" стереофоническое гнездо наушников и 3,5 мм**

#### **стерео мини-штекер)**

Можно использовать стереофонические штекеры (Ø 6,3 мм) и стереофонические штекеры мини-джек (Ø 3,5 мм).

- Подключайте стереонаушники с сопротивлением не ниже 32  $\Omega$ . Наушники с сопротивлением ниже 32  $\Omega$  и монофонические наушники не поддерживаются.
- Не подключайте наушники одновременно к стереофоническому гнезду наушников и к стереофоническому гнезду мини-джек наушников.

# <span id="page-7-0"></span>**Использование WeDJ for iPhone / iPad**

# **О WeDJ for iPhone / iPad**

- WeDJ for iPhone / iPad это программа, позволяющая устраивать DJ-выступления с помощью iPhone / iPad.
- WeDJ for iPhone / iPad можно приобрести в App Store.

#### **Требования к системе**

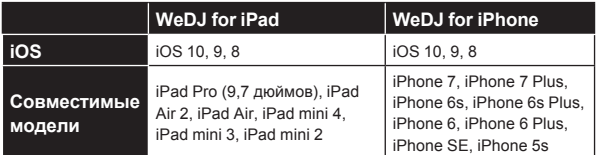

Информацию о последних системных требованиях, совместимости и поддерживаемых операционных системах см. в [**DDJ-WeGO4**] в категории [**DJ CONTROLLER**] на странице [**SOFTWARE INFORMATION**] сайта Pioneer DJ, указанного ниже.

http://www.pioneerdj.com/en/support/software-information/

- Производитель не гарантирует возможность использования программы на любых iPhone и iPad, соответствующих системным требованиям.
- В зависимости от настроек энергосбережения и других настроек iPhone или iPad их работа может быть неэффективной.
- В работе могут возникать сбои, если вы одновременно пользуетесь другими приложениями.
- Системные требования для новых версий WeDJ for iPhone / iPad можно найти в App Store.
- Для доступа к App Store необходимо подключение к Интернету.

# **Подключения**

## **1 Подключите громкоговорители к встроенному усилителю, усилителю мощности и т. д. с помощью выходных разъемов [MASTER] на данном**

#### **устройстве.**

Аудиокабель (RCA) не входит в комплект поставки изделия. Приобретите его отдельно.

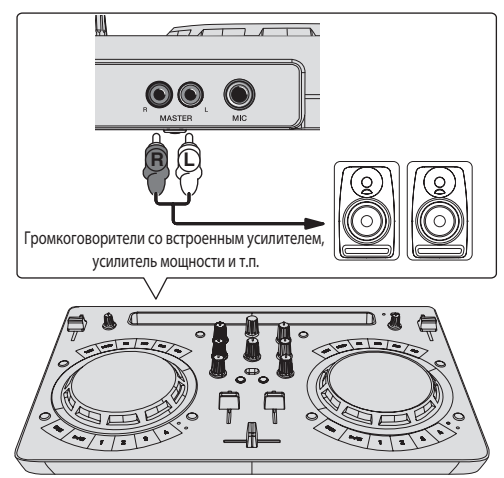

- Подробнее о подключении к входным/выходным терминалам см. стр. 7.
- Отрегулируйте громкость устройства, подключенного к разъемам [**MASTER**] (громкоговорителей со встроенным усилителем, усилителя мощности и т. п.) до нужного уровня. Учитывайте, что при установке слишком высокого уровня звук может быть слишком громким.

#### **2 Подключите наушники к выходному разъему [PHONES] на данном устройстве.**

- Подключайте стереонаушники с сопротивлением не ниже 32  $\Omega$ . Наушники с сопротивлением ниже 32  $\Omega$  и монофонические наушники не поддерживаются.
- Не подключайте наушники одновременно к стереофоническому гнезду наушников и к стереофоническому гнезду мини-джек наушников.

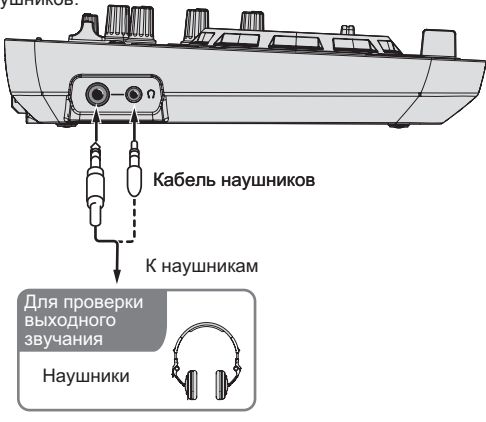

#### **3 Подключите iPhone / iPad к данному устройству с помощью кабеля из комплекта поставки iPhone / iPad.**

Подключайте только напрямую с помощью кабеля, входящего в комплект поставки iPhone / iPad. Концентратор USB не может использоваться.

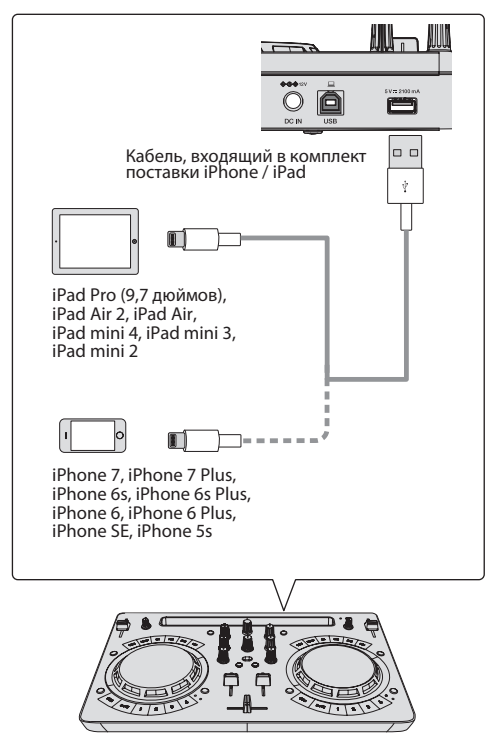

#### **4 Подключите штекер постоянного тока от адаптера переменного тока к данному устройству, а затем подключите силовой кабель.**

- После завершения всех подключений между устройствами подключите силовой кабель.
- Используйте только силовой кабель и адаптер переменного тока, прилагаемые к данному изделию.

<span id="page-8-0"></span>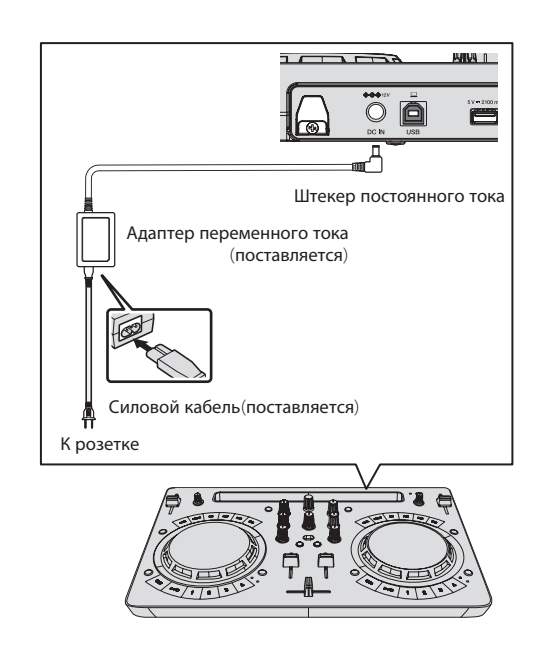

# **Запустите систему**

- **1 Включите питание iPhone / iPad.**
- **2 Нажмите кнопку [STANDBY/ON] на данном устройстве, чтобы включить питание.**

Когда подсветка погаснет, аппарат готов к работе.

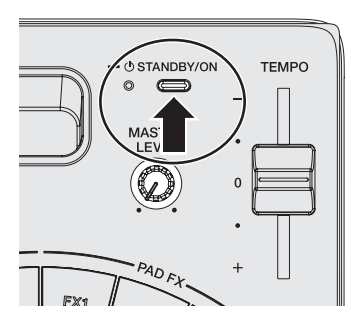

**3 Включите питание устройства, подключенного к выходным разъемам (громкоговорители со встроенным усилителем, усилитель мощности и т. п.)**

**4 Запуск WeDJ for iPhone / iPad.**

# **Управление**

#### . . . . . . . . . . . . . **Загрузка дорожек в деку**

Далее в качестве примера описан порядок загрузки дорожек в деку 1 (левая сторона).

**1 Вращайте поворотный селектор, чтобы переключиться на экран просмотра.**

**2 Вращайте поворотный селектор, чтобы переместить курсор на [TRACKS] на экране просмотра.**

**3 Нажмите поворотный селектор для перемещения курсора на список дорожек.**

! Если нажать поворотный селектор при нажатой кнопке [**SHIFT**], курсор будет перемещаться на области выбора [TAG LIST] / [TRACKS] / [PLAYLISTS] / [ARTISTS] / [ALBUMS] / [REC LIST] / [HISTORY] на экране просмотра.

**4 Вращайте поворотный селектор, чтобы выбрать дорожку в [TRACKS], а затем нажмите кнопку [LOAD] на деке 1 (с левой стороны).**

Дорожка загружается в деку.

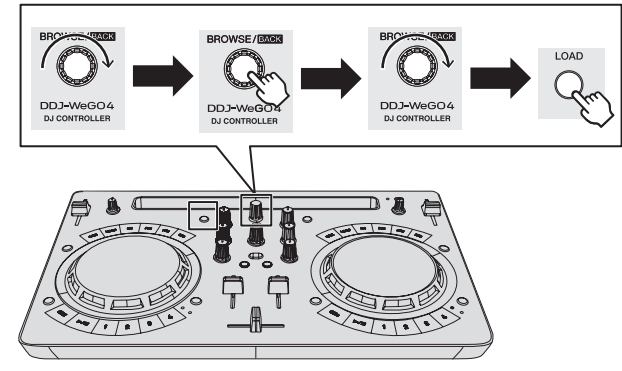

# **Воспроизведение музыкального файла**

---------

Далее в качестве примера описан порядок вывода звука через деку 1 (левая сторона).

#### **1 Установите позиции ручек, др. как показано ниже.**

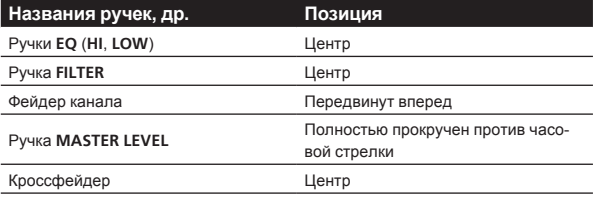

#### **2 Нажмите кнопку [PLAY/PAUSE**f**], чтобы запустить воспроизведение дорожки.**

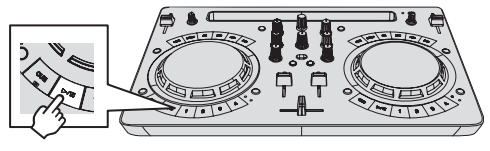

**3 Передвиньте фейдер канала от себя.**

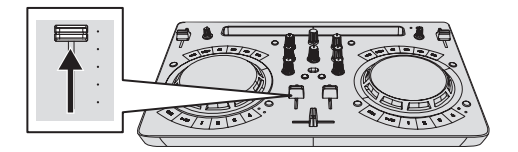

**4 Вращая ручку [MASTER LEVEL], отрегулируйте уровень звука громкоговорителей.**

Отрегулируйте уровень звука, выводящегося с разъемов [**MASTER**], должным образом.

<span id="page-9-0"></span>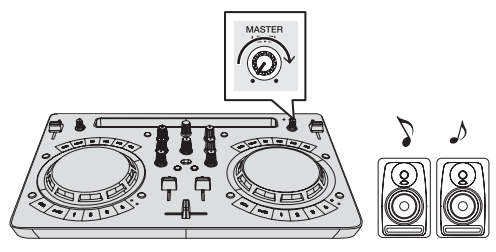

Звучание выводится от громкоговорителей.

# **Контроль звучания с помощью наушников**

. . . . . . . . . . . . . . . . . .

#### **1 Установите позиции ручек, др. как показано ниже.**

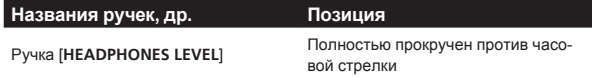

#### **2 Нажмите кнопку [HEADPHONES SELECT 1].**

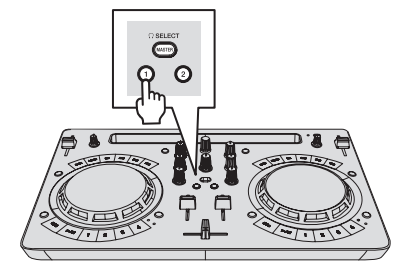

#### **3 Вращайте ручку [HEADPHONES LEVEL].**

Отрегулируйте до соответствующего уровня уровень звучания, выводящийся от наушников.

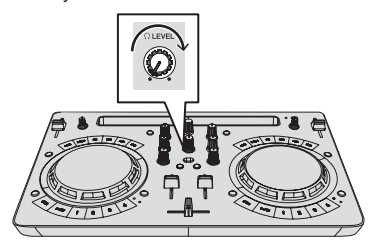

## **Прием звучания микрофона**

Можно микшировать звук микрофона, подключенного к входному разъему [**MIC**].

#### **1 Подключите микрофон к входному терминалу [MIC].**

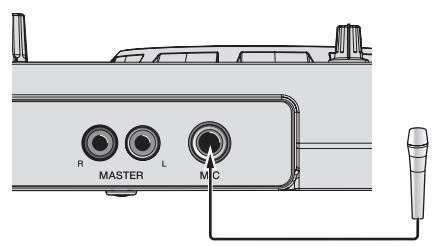

**2 Вращая ручку [MIC LEVEL], отрегулируйте уровень звука микрофона.**

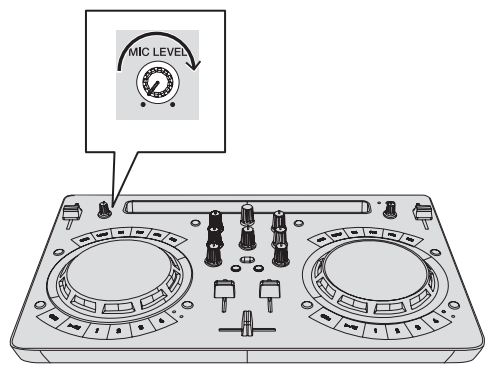

#### **Выход из системы**

**1 Выход из WeDJ for iPhone / iPad.**

**2 Нажмите кнопку [STANDBY/ON] и удерживайте ее нажатой, пока аппарат не перейдет в режим ожидания.**

# **Расширенные функции WeDJ**

Порядок работы с программой подробно изложен в ознакомительном видеоролике в WeDJ.

### **Использование меток быстрого доступа**

Воспроизведение можно мгновенно запускать с места установки метки быстрого доступа. Помимо меток быстрого доступа можно также мгновенно создавать и вызывать петли.

Можно установить и сохранить до четырех точек меток быстрого доступа для одной дорожки.

#### **Создание и вызов метки быстрого доступа**

**1 Если индикатор [HOT CUE] выключен, нажмите кнопку переключения режимов [HOT CUE/SAMPLER].** Устройство переключится в режим метки быстрого доступа, и индикатор загорится.

#### **2 Нажмите кнопку исполнения, чтобы установить метку быстрого доступа во время воспроизведения или паузы.**

Метки быстрого доступа назначаются для соответствующих кнопок исполнения, как показано ниже.

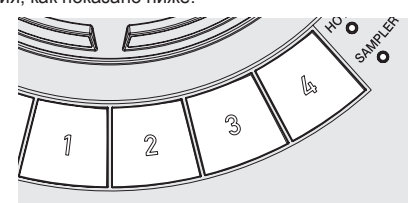

- [**1**] Метка быстрого доступа A
- [**2**] Метка быстрого доступа B
- [**3**] Метка быстрого доступа C
- [**4**] Метка быстрого доступа D

#### **3 Нажмите кнопку исполнения, для которой была установлена точка метки быстрого доступа.**

Воспроизведение запускается с точки метки быстрого доступа. Установленную точку метки быстрого доступа можно удалить,

нажав кнопку исполнения при нажатой кнопке [**SHIFT**].

#### **Создание и вызов автоматического кольцевания битов**

#### **1 Если индикатор [HOT CUE] выключен, нажмите кнопку переключения режимов [HOT CUE/SAMPLER].** Устройство переключится в режим метки быстрого доступа, и

индикатор загорится.

#### **2 Нажмите кнопку уменьшения или увеличения петли вдвое, чтобы установить длительность автоматической ударной петли.**

#### **3 Нажмите кнопку петли во время воспроизведения.**

Запустится автоматическая ударная петля.

#### **4 Чтобы установить петлю, нажмите кнопку исполнения во время воспроизведения автоматической ударной петли.**

#### **5 Нажмите кнопку исполнения, для которой была установлена петля.**

Воспроизведение петли начинается с петли в точке установленной петли.

Установленную петлю можно удалить, нажав кнопку исполнения при нажатой кнопке [**SHIFT**].

#### **Создание и вызов ручной петли**

#### **1 Если индикатор [HOT CUE] выключен, нажмите кнопку переключения режимов [HOT CUE/SAMPLER].** Устройство переключится в режим метки быстрого доступа, и индикатор загорится.

#### **2 Во время воспроизведения нажмите кнопку уменьшения петли вдвое при нажатой кнопке [SHIFT], а затем нажмите кнопку петли.**

Запускается воспроизведение Петли.

#### **3 Чтобы установить петлю, нажмите кнопку исполнения во время воспроизведения петли.**

#### **4 Нажмите кнопку исполнения, для которой была установлена петля.**

Воспроизведение петли начинается с петли в точке установленной петли.

Установленную петлю можно удалить, нажав кнопку исполнения при нажатой кнопке [**SHIFT**].

#### --------------------------------**Использование функции сэмплера**

Загруженные в слоты сэмплера в сэмплере дорожки могут воспроизводиться с помощью кнопок исполнения.

#### **Использование кнопок исполнения для воспроизведения сэмплов**

#### **1 Если индикатор [SAMPLER] выключен, нажмите кнопку переключения режимов [HOT CUE/SAMPLER].** Устройство переключится в режим сэмплера, и индикатор загорится.

#### **2 Перемещайте вверх фейдер [SAMPLER VOL] в WeDJ.**

При нажатии кнопки [ ] отображается [**SAMPLER VOL**].

#### **3 Нажмите кнопку исполнения.**

Воспроизводится звучание слота, назначенного для кнопки, которая была нажата.

Первый банк сэмплера назначается соответствующей кнопке.

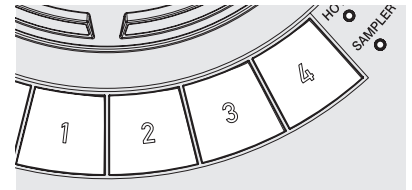

#### **4 Нажмите кнопку исполнения при нажатой кнопке [SHIFT].**

Воспроизводится звучание слота, назначенного для кнопки, которая была нажата.

Второй банк сэмплера назначается соответствующей кнопке.

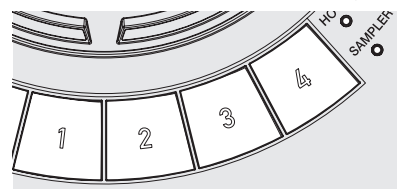

#### **Загрузка источника звука сэмплера в слот сэмплера**

Внутренний источник сэмплов можно загрузить из области сэмплера на экране WeDJ.

# **1 Если индикатор [SAMPLER] выключен, нажмите**

**кнопку переключения режимов [HOT CUE/SAMPLER].** Устройство переключится в режим сэмплера, и индикатор загорится.

#### **2 Выберите блок сэмплера.**

Коснитесь [▼], чтобы выбрать из внутреннего списка блоков сэмплера.

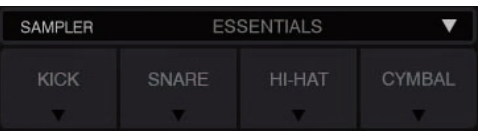

Внутренний источник звука сэмплера можно также загрузить в каждый из слотов.

#### **Использование площадки FX**

Простым нажатием и отпусканием кнопок можно применять широкий диапазон эффектов.

#### **Включение площадки FX с помощью кнопки [FX]**

#### **1 Нажмите и удерживайте кнопку [FX] либо нажмите и удерживайте кнопку [FX] при нажатой кнопке**

#### **[SHIFT].**

Включится эффект в соответствии с назначенным кнопке эффектом и выбранными настройками ударов.

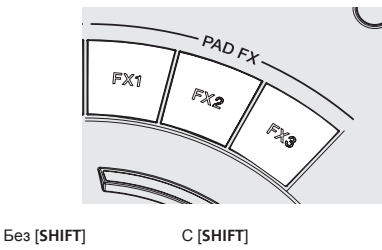

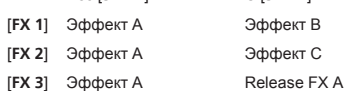

! Эффекты, назначенные кнопкам [**FX**], можно настраивать индивидуально. (Индивидуальная настройка эффекта выполняется при подключенном данном устройстве.)

#### **2 Уберите палец с кнопки [FX].**

Эффект выключится.

#### **Индивидуальная настройка эффектов**

Область PAD FX на экране WeDJ позволяет настроить различные эффекты.

#### **Выберите эффект**

Коснитесь [▼], чтобы выбрать из внутреннего списка эффектов.

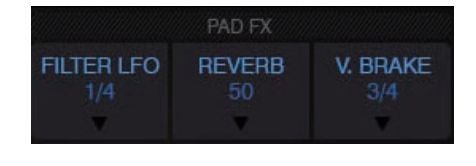

#### **Использование CFX**

Эффект можно активировать простым поворотом регулятора.

#### **Включение CFX с помощью регулятора [FILTER]**

**При повороте регулятора [FILTER] эффект будет применен к аудио соответствующего канала.**

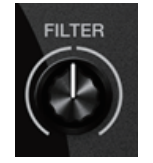

#### **Индивидуальная настройка CFX**

**Индивидуальную настройку эффектов можно выполнять в области CFX на экране WeDJ.** Выберите CFX.

Коснитесь [▼], чтобы выбрать из внутреннего списка эффектов.

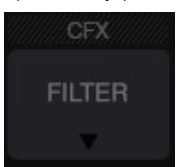

! Если область CFX не отображается, выберите [**CFX**] в пункте [**Controller**] меню [**Settings**] в WeDJ.

### **Использование функций записи**

В WeDJ есть функции записи микшированного звука.

1 Чтобы начать запись, коснитесь **•** на экране **WeDJ.**

- **2 Коснитесь еще раз, чтобы остановить запись.**
- По завершении записи файл будет автоматически сохранен в [**REC LIST**].

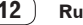

# <span id="page-12-0"></span>**Использование djay 2 for iPhone / iPad, vjay for iPhone / iPad**

# **Прежде чем использовать djay 2 for iPhone / iPad или vjay for iPhone / iPad**

djay 2 for iPhone / iPad и vjay for iPhone / iPad можно приобрести в App Store. Проверьте также актуальные требования к системе.

Если вы уже приобрели djay 2 for iPhone / iPad и vjay for iPhone / iPad, установите последние обновления.

#### **Предостережение**

djay 2 for iPhone / iPad и vjay for iPhone / iPad разработаны компанией algoriddim GmbH. Компания Pioneer DJ, как правило, не рассматривает обращения по вопросам работы с djay 2 for iPhone / iPad и vjay for iPhone / iPad.

О функциях и использовании djay 2 for iPhone / iPad и vjay for iPhone / iPad см. [**DDJ-WeGO4**] в категории [**DJ CONTROLLER**] на странице [**SOFTWARE INFORMATION**] сайта поддержки Pioneer DJ, адрес которого указан ниже.

http://www.pioneerdj.com/en/support/software-information/

#### **Требования к системе**

Системные требования для использования данного устройства с djay 2 for iPhone / iPad или vjay for iPhone / iPad приведены ниже. Информацию об актуальных системных требованиях для djay 2 for iPhone / iPad и vjay for iPhone / iPad см. в App Store.

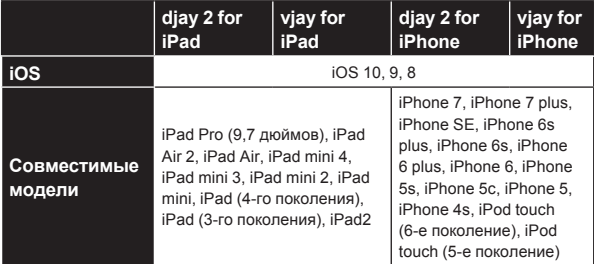

Информацию о последних системных требованиях, совместимости и поддерживаемых операционных системах см. в [**DDJ-WeGO4**] в категории [**DJ CONTROLLER**] на странице [**SOFTWARE INFORMATION**] сайта Pioneer DJ, указанного ниже.

http://www.pioneerdj.com/en/support/software-information/

- Работа всех моделей iPhone и iPad не гарантируется даже при соответствии системным требованиям, перечисленным выше.
- В зависимости от настроек энергосбережения и других настроек iPad или iPhone их работа может быть неэффективной.
- В работе могут возникать сбои, если вы одновременно пользуетесь другими приложениями.
- Для доступа к App Store необходимо подключение к Интернету.

# **Подключения**

#### **1 Подключите громкоговорители к встроенному усилителю, усилителю мощности и т. д. с помощью выходных разъемов [MASTER] на данном устройстве.**

Аудиокабель (RCA) не входит в комплект поставки изделия. Приобретите его отдельно.

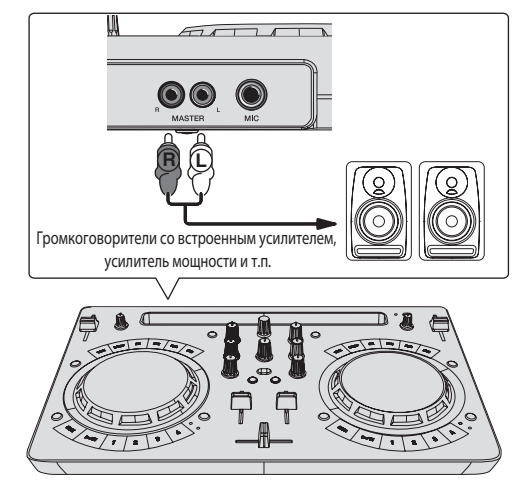

- Подробнее о подключении к входным/выходным терминалам см. стр. 7.
- Отрегулируйте громкость устройства, подключенного к разъемам [**MASTER**] (громкоговорителей со встроенным усилителем, усилителя мощности и т. п.) до нужного уровня. Учитывайте, что при установке слишком высокого уровня звук может быть слишком громким.

#### **2 Подключите наушники к выходному разъему [PHONES] на данном устройстве.**

- Подключайте стереонаушники с сопротивлением не ниже 32  $\Omega$ . Наушники с сопротивлением ниже 32  $\Omega$  и монофонические наушники не поддерживаются.
- Не подключайте наушники одновременно к стереофоническому гнезду наушников и к стереофоническому гнезду мини-джек наушников.

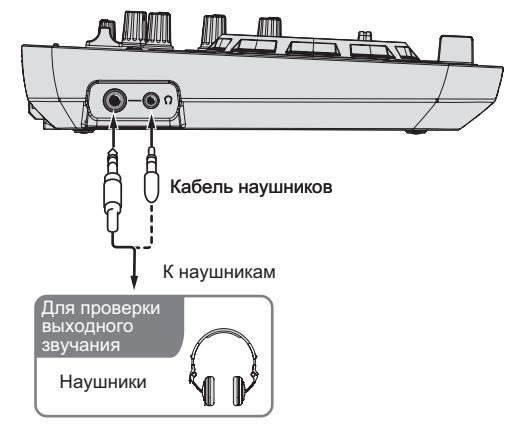

#### **3 Подключите iPhone / iPad к данному устройству с помощью кабеля из комплекта поставки iPhone / iPad.**

Подключайте только напрямую с помощью кабеля, входящего в комплект поставки iPhone / iPad. Концентратор USB не может использоваться.

<span id="page-13-0"></span>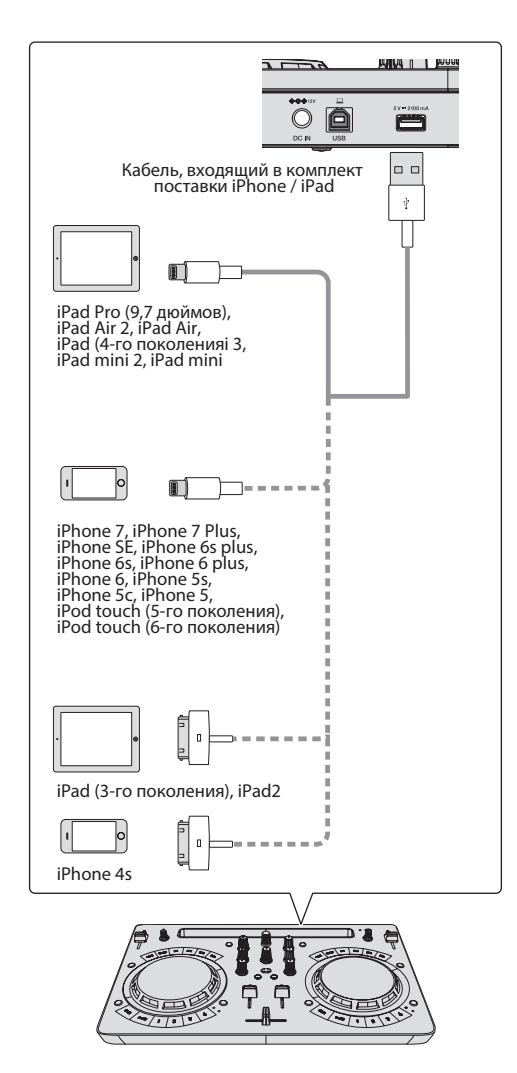

#### **4 Подключите штекер постоянного тока от адаптера переменного тока к данному устройству, а затем подключите силовой кабель.**

- После завершения всех подключений между устройствами подключите силовой кабель.
- Используйте только силовой кабель и адаптер переменного тока, прилагаемые к данному изделию.

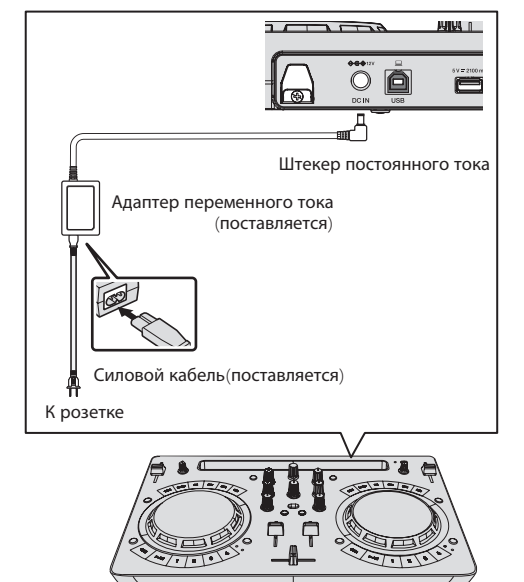

# **Запустите систему**

**1 Включите питание iPhone / iPad.**

#### **2 Нажмите кнопку [STANDBY/ON] на данном устройстве, чтобы включить питание.**

-<br>Когда подсветка погаснет, аппарат готов к работе.

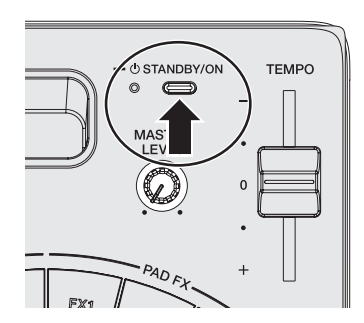

**3 Включите питание устройства, подключенного к выходным разъемам (громкоговорители со встроенным усилителем, усилитель мощности и т. п.)**

#### **4 Запустите djay 2 for iPhone / iPad или vjay for iPhone / iPad**

Появится логотип Pioneer DJ. Ниже показан пример экрана djay 2 for iPad.

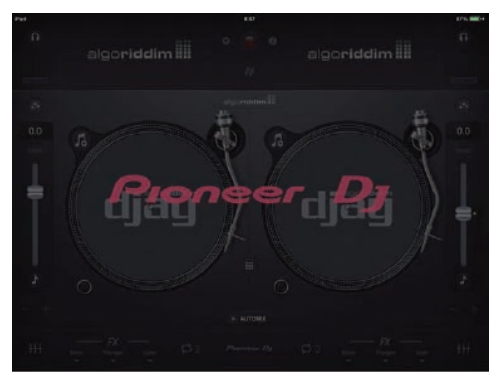

#### **Предостережение**

Если этот экран не открывается через некоторое время, отсоедините кабель iPhone / iPad, подключенный к iPhone или iPad и повторите попытку с шага 3 в Подключения.

Если показанный выше экран все равно не открывается, перезагрузите iPhone или iPad, выполнив действия до шага 2 в Запустите систему., а затем продолжите с шага 3 в Запустите систему..

# **Управление**

#### . . . . . . . . . . . . . . **Загрузка дорожек в деку**

Далее в качестве примера описан порядок загрузки дорожек в деку 1 (левая сторона).

**Вращайте поворотный селектор, чтобы выбрать дорожку в [Библиотека музыкальных файлов], а затем нажмите кнопку [LOAD] на деке 1 (с левой стороны).**

Дорожка загружается в деку.

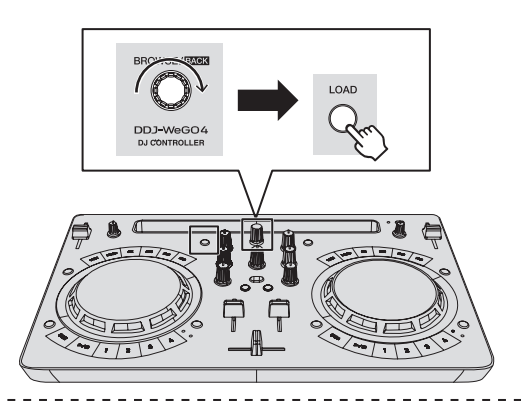

## **Воспроизведение музыкального файла**

Далее в качестве примера описан порядок вывода звука через деку 1 (левая сторона).

#### **1 Установите позиции ручек, др. как показано ниже.**

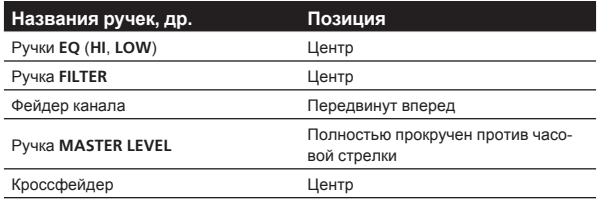

#### **2 Нажмите кнопку [PLAY/PAUSE**f**], чтобы запустить воспроизведение дорожки.**

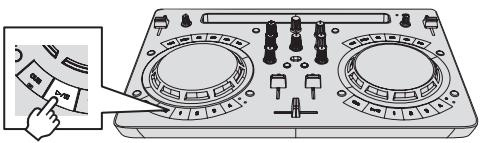

**3 Передвиньте фейдер канала от себя.**

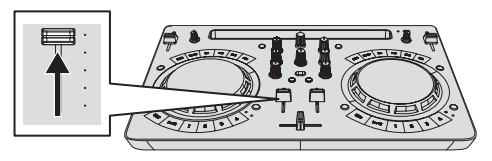

#### **4 Вращая ручку [MASTER LEVEL], отрегулируйте уровень звука громкоговорителей.**

Отрегулируйте уровень звука, выводящегося с разъемов [**MASTER**], должным образом.

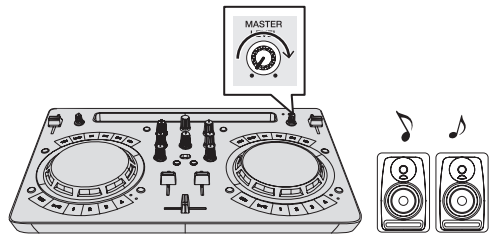

Звучание выводится от громкоговорителей.

# **Контроль звучания с помощью наушников**

\_\_\_\_\_\_\_\_\_\_\_\_\_\_\_\_\_\_\_\_\_\_

**1 Установите позиции ручек, др. как показано ниже.**

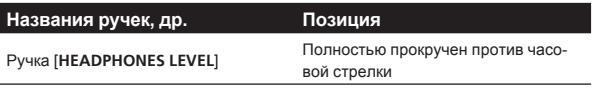

# **2 Нажмите кнопку [HEADPHONES SELECT 1].**

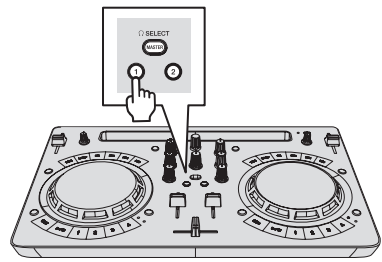

# **3 Вращайте ручку [HEADPHONES LEVEL].**

Отрегулируйте до соответствующего уровня уровень звучания, выводящийся от наушников.

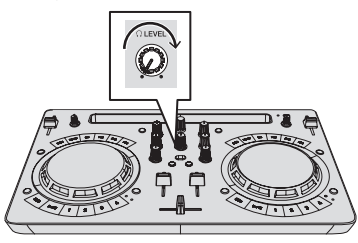

# **Прием звучания микрофона**

Можно микшировать звук микрофона, подключенного к входному разъему [**MIC**].

**1 Подключите микрофон к входному терминалу [MIC].**

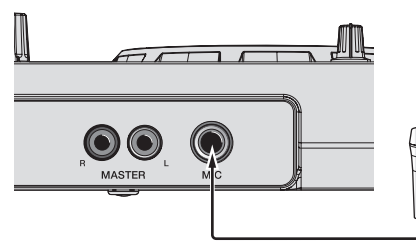

**2 Вращая ручку [MIC LEVEL], отрегулируйте уровень звука микрофона.**

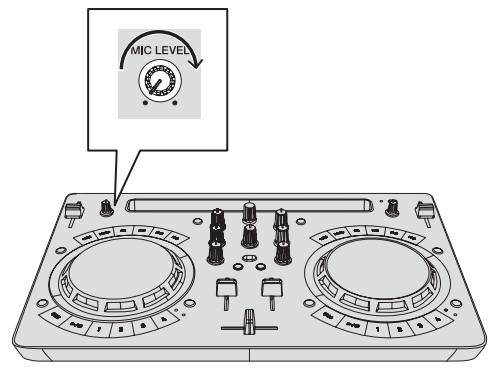

#### **Выход из системы**

**1 Закройте djay 2 for iPhone / iPad или vjay for iPhone / iPad.**

**2 Нажмите кнопку [STANDBY/ON] и удерживайте ее нажатой, пока аппарат не перейдет в режим ожидания.**

# <span id="page-15-0"></span>**Использование djay 2 for Android**

# **Прежде чем использовать djay 2 for Android**

djay 2 for Android можно приобрести в Google Play. Также проверьте актуальные системные требования.

Если у вас уже есть djay 2 for Android, обновите его до последней версии.

#### **Предостережение**

djay 2 for Android является продуктом algoriddim GmbH. Компания Pioneer DJ, как правило, не рассматривает обращения по вопросам работы с djay 2 for Android.

Информацию о функциях и порядке работы с djay 2 for Android см. в [**DDJ-WeGO4**] в категории [**DJ CONTROLLER**] на странице [**SOFTWARE INFORMATION**] сайта Pioneer DJ, указанного ниже. http://www.pioneerdj.com/en/support/software-information/

#### **Требования к системе**

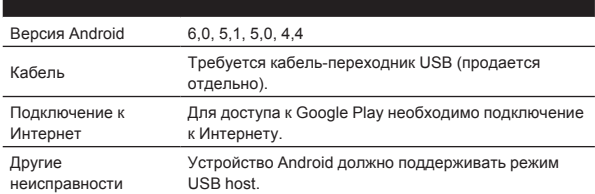

Информацию о последних системных требованиях, совместимости и поддерживаемых операционных системах см. в [**DDJ-WeGO4**] в категории [**DJ CONTROLLER**] на странице [**SOFTWARE INFORMATION**] сайта Pioneer DJ, указанного ниже.

http://www.pioneerdj.com/en/support/software-information/

- Не гарантируется, что управление будет возможно на всех устройствах Android.
- Кабель из комплекта поставки устройства Android использовать нельзя.
- Подзарядка устройства Android невозможна.

# **Подключения**

# **Если используется устройство Android версии 6.0, 5.1 или 5.0**

**1 Подключите громкоговорители к встроенному усилителю, усилителю мощности и т. д. с помощью выходных разъемов [MASTER] на данном устройстве.**

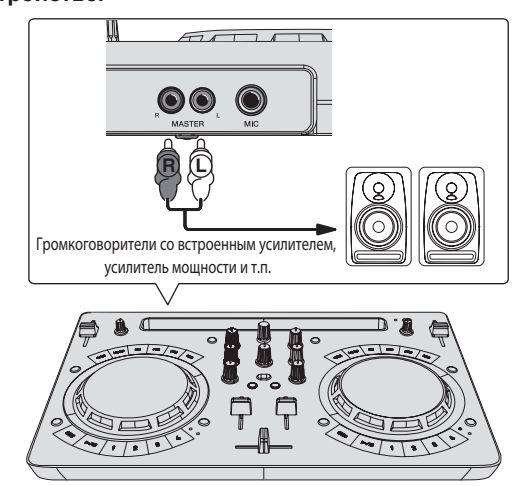

#### **2 Подключите наушники к выходному разъему [PHONES] на данном устройстве.**

- Подключайте стереонаушники с сопротивлением не ниже 32  $\Omega$ . Наушники с сопротивлением ниже 32  $\Omega$  и монофонические наушники не поддерживаются.
- Не подключайте наушники одновременно к стереофоническому гнезду наушников и к стереофоническому гнезду мини-джек наушников.

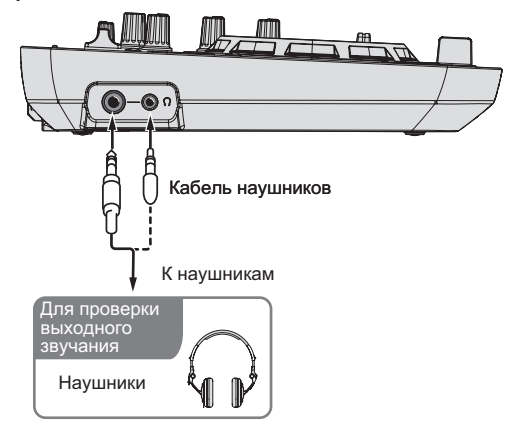

#### **3 Соедините данное устройство и кабельпереходник USB (продается отдельно) с помощью кабеля USB из комплекта поставки.**

Выберите кабель-переходник USB в соответствии с формой разъема USB на устройстве Android.

Подключайте USB кабель из комплекта поставки только напрямую. Концентратор USB использовать нельзя.

Шнур питания устройства Android нельзя подключить к разъему [**USB-A**] данного устройства.

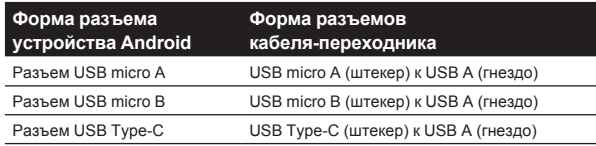

**4 Подключите кабель-переходник USB к устройству Android.**

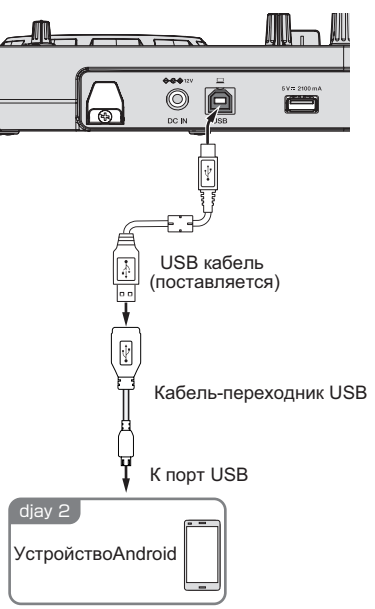

#### **5 Подключите штекер постоянного тока от адаптера переменного тока к данному устройству, а затем подключите силовой кабель.**

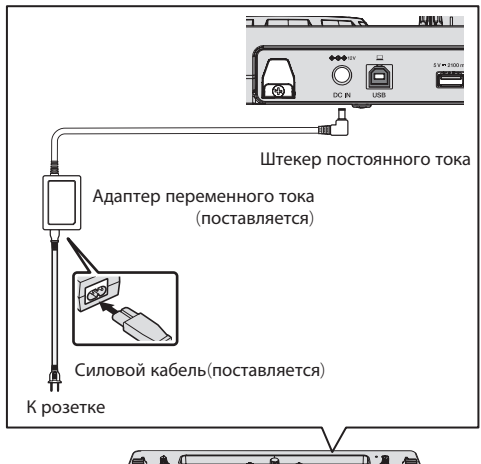

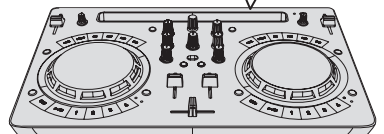

# **Если используется устройство Android версии 4.4**

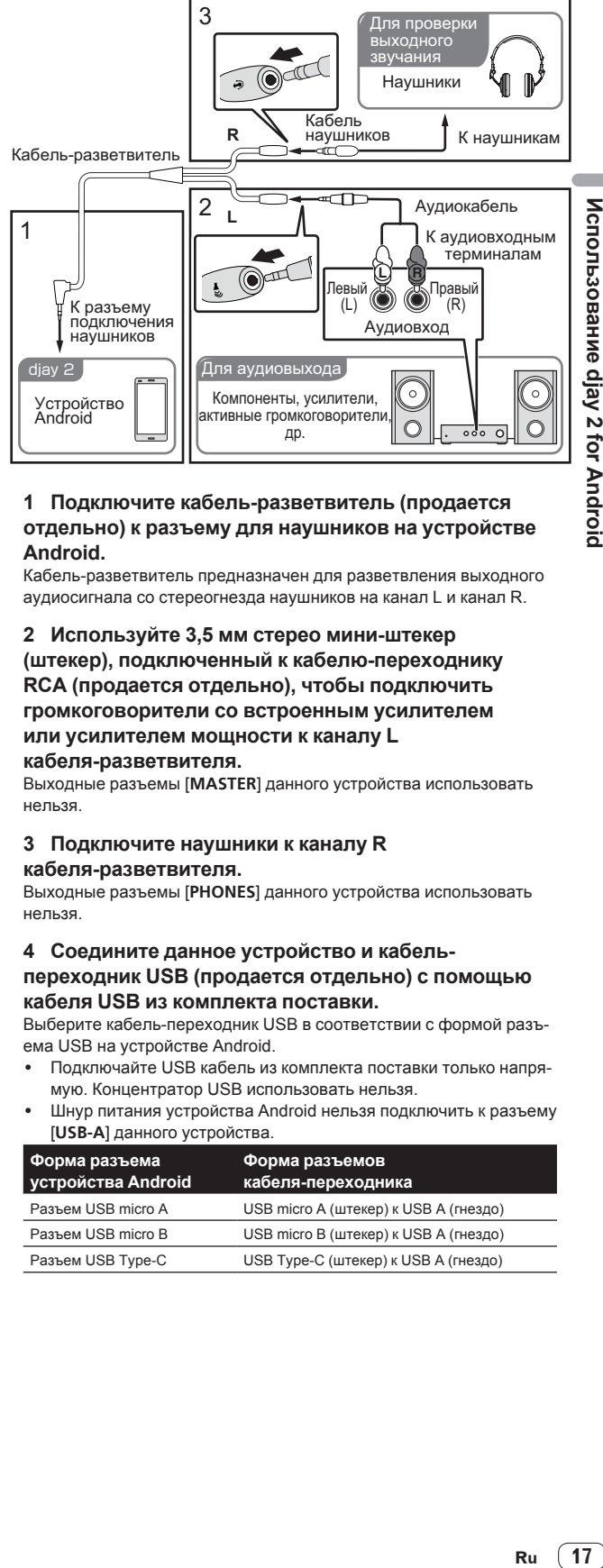

#### **1 Подключите кабель-разветвитель (продается отдельно) к разъему для наушников на устройстве Android.**

Кабель-разветвитель предназначен для разветвления выходного аудиосигнала со стереогнезда наушников на канал L и канал R.

#### **2 Используйте 3,5 мм стерео мини-штекер (штекер), подключенный к кабелю-переходнику RCA (продается отдельно), чтобы подключить громкоговорители со встроенным усилителем или усилителем мощности к каналу L кабеля-разветвителя.**

Выходные разъемы [**MASTER**] данного устройства использовать нельзя.

#### **3 Подключите наушники к каналу R кабеля-разветвителя.**

Выходные разъемы [**PHONES**] данного устройства использовать нельзя.

#### **4 Соедините данное устройство и кабельпереходник USB (продается отдельно) с помощью кабеля USB из комплекта поставки.**

Выберите кабель-переходник USB в соответствии с формой разъема USB на устройстве Android.

- Подключайте USB кабель из комплекта поставки только напрямую. Концентратор USB использовать нельзя.
- Шнур питания устройства Android нельзя подключить к разъему [**USB-A**] данного устройства.

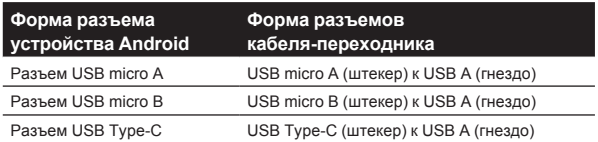

<span id="page-17-0"></span>**5 Подключите кабель-переходник USB к устройству Android.**

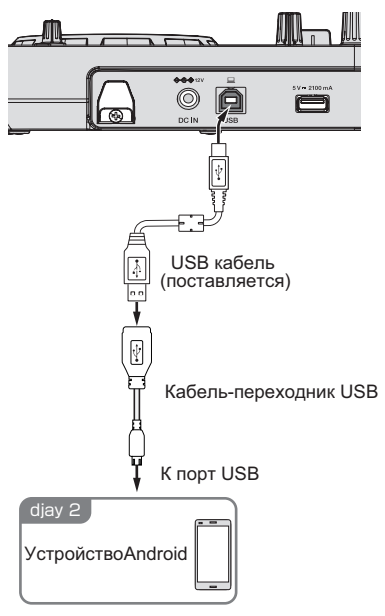

**6 Подключите штекер постоянного тока от адаптера переменного тока к данному устройству, а затем подключите силовой кабель.**

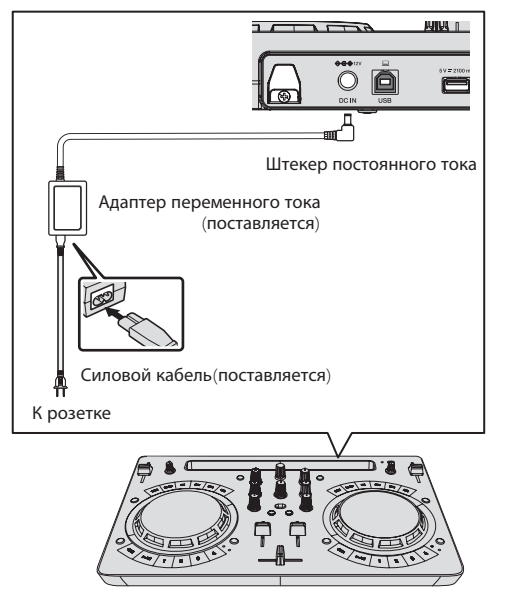

# **Запустите систему**

- **1 Включите питание устройства Android.**
- **2 Нажмите кнопку [STANDBY/ON] на данном устройстве, чтобы включить питание.** Когда подсветка погаснет, аппарат готов к работе.

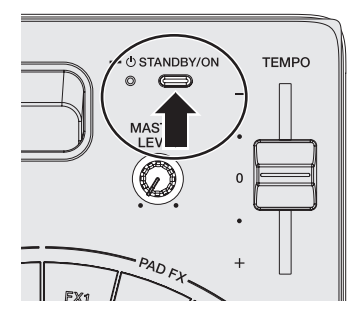

**3 Включите питание периферийного устройства (громкоговорители со встроенным усилителем, усилителем мощности и т. д.).**

**4 Запустите djay 2 for Android.** Появится логотип Pioneer DJ.

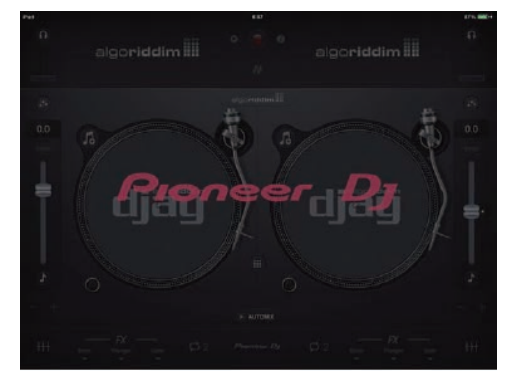

• Если логотип Pioneer DJ не отображается, отсоедините кабель-переходник USB от разъема USB устройства Android и подключите его заново.

# **Проверка настроек аудиоустройства (только Android 4.4)**

**1 Коснитесь [ ].**

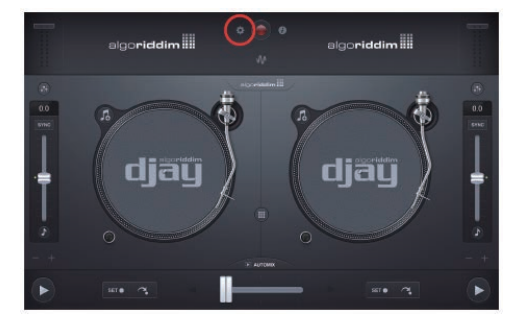

#### <span id="page-18-0"></span>**2 Включите [Sprit output].**

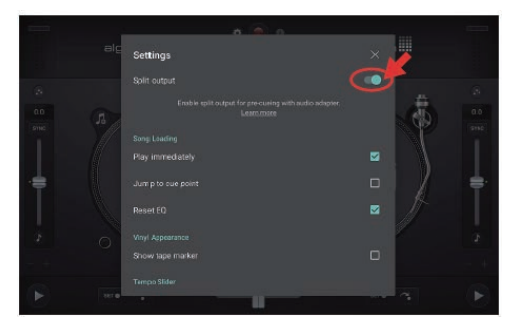

**3 Коснитесь [ ] в верхнем правом углу экрана, чтобы выйти из настроек аудиоустройства.**

# **Управление**

## **Загрузка дорожек в деку**

Далее в качестве примера описан порядок загрузки дорожек в деку 1 (левая сторона).

- **1 Нажмите [ ] в djay 2 for Android, а затем нажмите кнопку [My Music].**
- ! Появится [**Библиотека музыкальных файлов**].

--------------------------

**2 Коснитесь дорожки, которую нужно загрузить.** Дорожка загружается в деку.

## **Воспроизведение музыкального файла**

Если во время регулировки темпа дорожки при включенной блокировке кнопок звук искажается или воспроизведение становится нестабильным, отключите блокировку кнопок.

Далее в качестве примера описан порядок вывода звука через деку 1 (левая сторона).

#### **1 Установите позиции ручек, др. как показано ниже.**

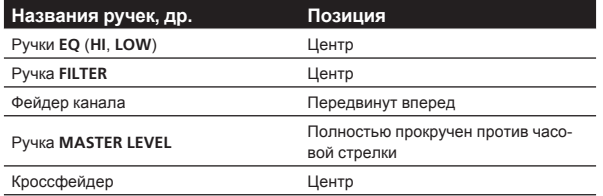

#### **2 Нажмите кнопку [PLAY/PAUSE**f**], чтобы запустить воспроизведение дорожки.**

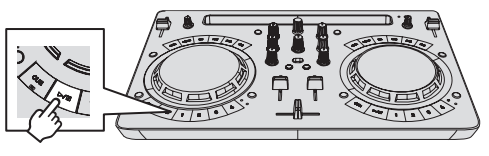

**3 Передвиньте фейдер канала от себя.**

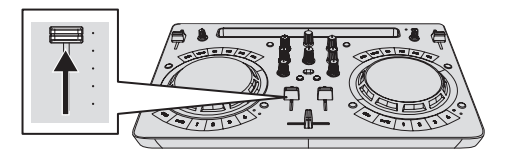

#### **4 Поворачивайте регулятор [MASTER LEVEL], чтобы отрегулировать уровень звука громкоговорителей (только Android 6.0, 5.1 или 5.0).**

Отрегулируйте уровень звука, выводящегося с разъемов [**MASTER**], должным образом.

! Если звук не выводится через выходные разъемы [**MASTER**] или если уровень выводимого звука слишком низкий, увеличьте громкость на устройстве Android.

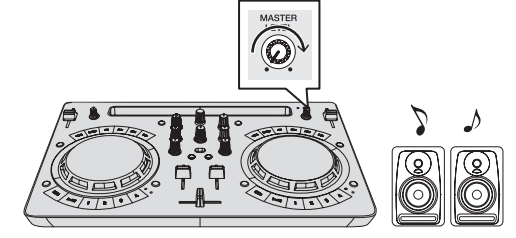

 Звучание выводится от громкоговорителей.

----------------------

# **Мониторинг звука с помощью наушников (только Android 6.0, 5.1 или 5.0)**

#### **1 Установите позиции ручек, др. как показано ниже.**

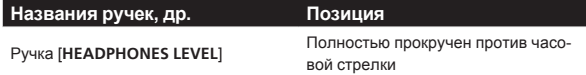

#### **2 Установите кроссфейдер на позицию стороны деки 2 (правая сторона).**

Включится монитор наушников на стороне деки 1 (левая сторона).

djay 2 for Android включит монитор наушников на деке на стороне, противоположной кроссфейдеру.

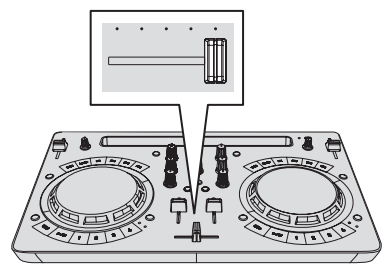

#### **3 Вращайте ручку [HEADPHONES LEVEL].**

Отрегулируйте до соответствующего уровня уровень звучания, выводящийся от наушников.

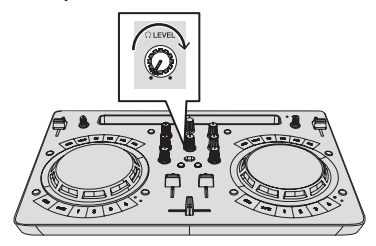

# **Ввод звука с микрофона (Android 6.0, 5.1 или 5.0)**

 $- - - - -$ 

Можно микшировать звук микрофона, подключенного к входному разъему [**MIC**].

**1 Подключите микрофон к входному терминалу [MIC].**

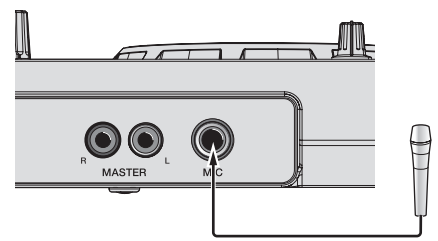

**2 Вращая ручку [MIC LEVEL], отрегулируйте уровень звука микрофона.**

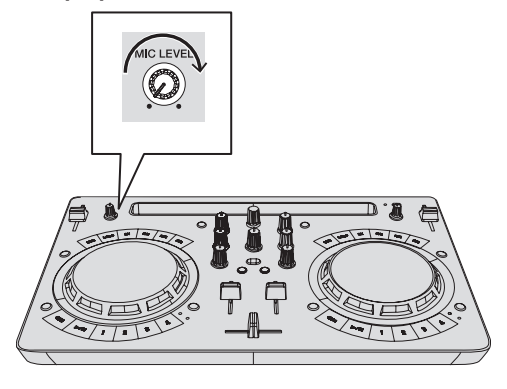

-------------------------------

#### **Выход из системы**

**1 Выйдите из режима djay 2 for Android.**

**2 Нажмите кнопку [STANDBY/ON] и удерживайте ее нажатой, пока аппарат не перейдет в режим ожидания.**

# <span id="page-20-0"></span>**Использование rekordbox**

# **Просмотр руководств**

Различные инструкции иногда имеются в виде файлов в формате PDF. Для просмотра файлов в формате PDF требуется установить Adobe® Reader®.

# **Просмотр Инструкций по эксплуатации rekordbox**

**1 Запустите веб-браузер на компьютере и зайдите на сайт продукта rekordbox, указанный ниже.** http://rekordbox.com/

- **2 Нажмите [Support].**
- **3 Нажмите [Manual].**
- **4 Выберите нужный язык руководства.**
- Дополнительную информацию о rekordbox см. на сайте продукта rekordbox, указанном выше.

# **О rekordbox**

- rekordbox это сложное программное обеспечение, которое открывает возможности управления дорожками и DJ-обработки.
- ! Функция DJ-выступления в rekordbox называется rekordbox dj. Введите лицензионный ключ, указанный на карте с лицензионным ключом rekordbox dj, входящей в комплект поставки данного изделия, чтобы использовать rekordbox dj.

#### **Минимальная операционная среда**

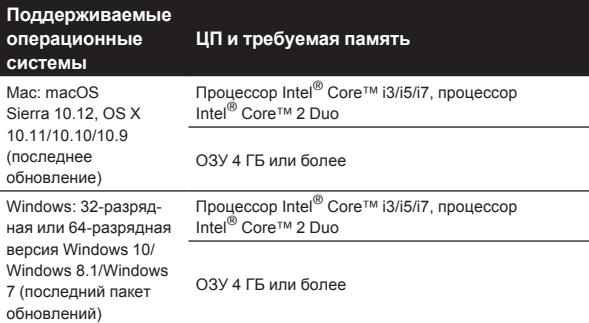

# **Другие**

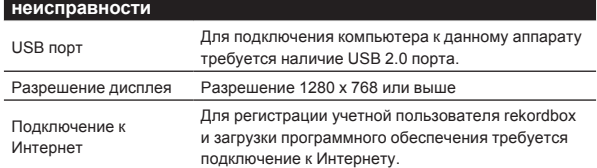

- Информацию о самых актуальных системных требованиях, совместимости с другими программами и поддерживаемых операционных системах rekordbox можно найти в разделе [**System Requirements**] на сайте продукта rekordbox.
- http://rekordbox.com/
- Не гарантируется функционирование на всех компьютерах, даже если выполняются все указанные здесь условия по операционной среде.
- В зависимости от настроек энергосбережения, др., компьютера, ЦП и жесткий диск могут не обеспечивать достаточной обрабатывающей способностью. В особенности для ноутбуков убедитесь, что компьютер находится в надлежащем состоянии для обеспечения постоянной высокой

работоспособности (например, удерживая постоянно подключенным к питанию переменного тока) во время использования rekordbox.

- Для использования Интернет требуется составить отдельный контракт с провайдером Интернет-услуг и оплатить услуги провайдера.
- Используйте последнюю версию/пакет обновления операционной системы.

# **Установите rekordbox**

# **Перед установкой rekordbox**

Если вы впервые используете rekordbox или используете rekordbox 3 или более раннюю версию, устанавливайте программное обеспечение описанным ниже способом.

Если вы уже установили rekordbox 4, обновите до последней версии.

Программное обеспечение rekordbox не входит в комплект поставки.

Зайдите на сайт продукта rekordbox и загрузите программное обеспечение.

http://rekordbox.com/

- Пользователь должен самостоятельно подготовить компьютер, сетевые устройства и другие элементы среды использования Интернета, требующиеся для подключения к Интернету.
- Если вы уже используете rekordbox4, можно использовать rekordbox dj, обновив ПО до последней версии.

# **Как получить программное обеспечение rekordbox**

#### **1 Зайдите на сайт продукта rekordbox.**

https://rekordbox.com/en/store/

Содержание страницы может изменяться без предварительного уведомления.

#### **2 Выберите Краткое руководство и щелкните [Free To Download].**

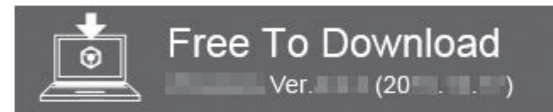

#### **3 Внимательно ознакомьтесь с положениями лицензионного соглашения и установите флажок [Подтверждаю ], если вы согласны с ними.**

Если установлен этот флажок, значок [**Download**] становится активным.

#### **4 Нажмите [Download].**

Начнется загрузка rekordbox.

# **Установка програмного обеспечения rekordbox**

Процедура установки зависит от операционной среды (ОС) на используемом компьютере.

Не подключайте данный аппарат к компьютеру, пока установка не завершена.

- Если на компьютере запущены любые другие программы, закройте их.
- **Процедура установки (Mac)**
- **1 Разархивируйте загруженный файл ПО rekordbox.**

**2 Дважды щелкните по разархивированному файлу, чтобы запустить программу установки.**

**3 Внимательно прочтите условия лицензионного соглашения, и если вы согласны, то щелкните по [Подтверждаю ].**

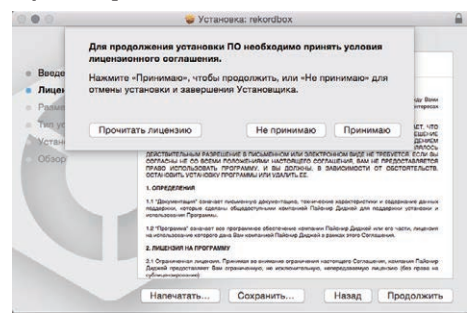

Если вы не согласны с условиями соглашения об использовании, щелкните по [**He принимаю**] и выйдите из установки.

**4 Если на экране появится сообщение о завершении установки, нажмите на [Закрыть], чтобы закрыть программу установки rekordbox.**

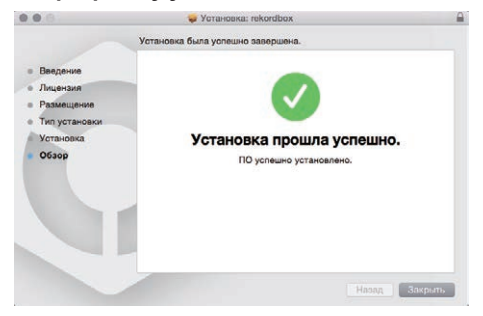

#### **Процедура установки (Windows)**

- Перед установкой войдите в систему как пользователь, обладающий правами администратора компьютера.
- **1 Разархивируйте загруженный файл ПО rekordbox.**

**2 Дважды щелкните по разархивированному файлу, чтобы запустить программу установки.** **3 Внимательно прочтите условия лицензионного соглашения, и если вы согласны, то выберите [Согласен], затем щелкните по [Вперед].**

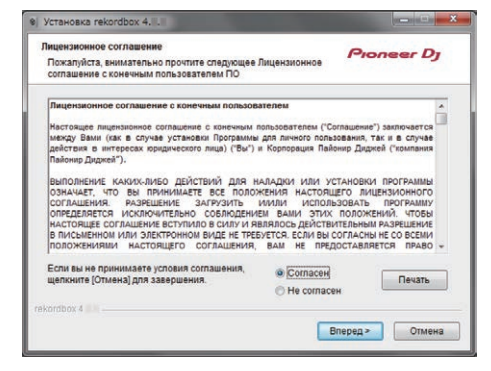

- Если вы не согласны с условиями лицензионного соглашения, щелкните [**Отмена**] и завершите установку.
- Установка начнется после того, как вы укажете, в какую папку необходимо установить программное обеспечение. По завершении установки отображается сообщение об успешной установке.

#### **4 Для выхода из программы установки rekordbox щелкните по [завершить].**

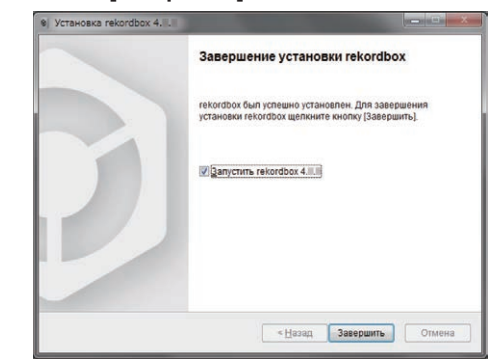

Установка завершена.

#### **Подключения**

#### **1 Подключите громкоговорители к встроенному усилителю, усилителю мощности и т. д. с помощью выходных разъемов [MASTER] на данном устройстве.**

Аудиокабель (RCA) не входит в комплект поставки изделия. Приобретите его отдельно.

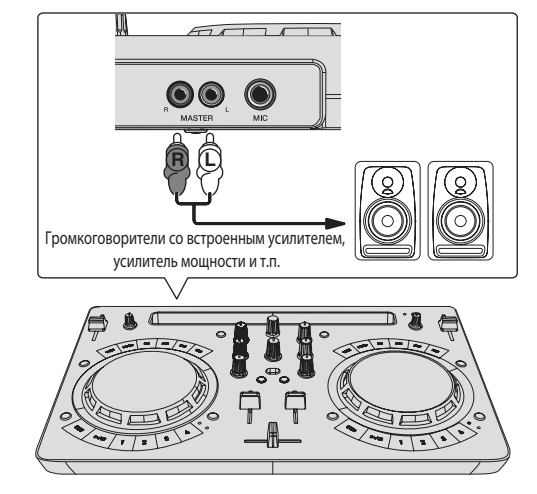

- Подробнее о подключении к входным/выходным терминалам см. стр. 7.
- Отрегулируйте громкость устройства, подключенного к разъемам [**MASTER**] (громкоговорителей со встроенным усилителем, усилителя мощности и т. п.) до нужного уровня. Учитывайте, что при установке слишком высокого уровня звук может быть слишком громким.

#### **2 Подключите наушники к выходному разъему [PHONES] на данном устройстве.**

- Подключайте стереонаушники с сопротивлением не ниже 32  $\Omega$ . Наушники с сопротивлением ниже 32  $\Omega$  и монофонические наушники не поддерживаются.
- Не подключайте наушники одновременно к стереофоническому гнезду наушников и к стереофоническому гнезду мини-джек наушников.

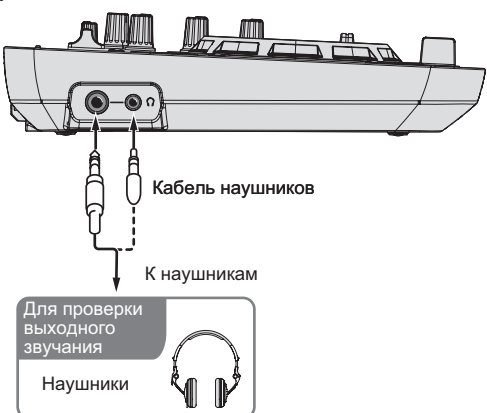

#### **3 Подключите данный аппарат к компьютеру через USB кабель.**

Подключайте USB кабель из комплекта поставки только напрямую. Концентратор USB использовать нельзя.

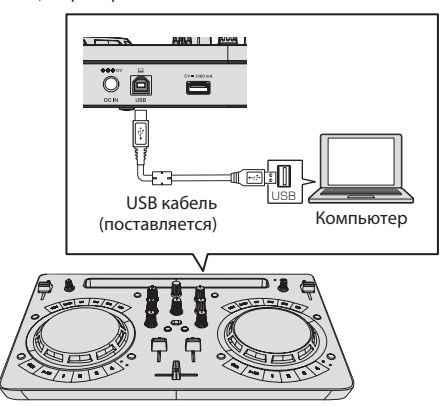

#### **4 Подключите штекер постоянного тока от адаптера переменного тока к данному устройству, а затем подключите силовой кабель.**

- После завершения всех подключений между устройствами подключите силовой кабель.
- Подключение не требуется, если питание поступает через шину от порта USB на компьютере.
- Используйте только силовой кабель и адаптер переменного тока, прилагаемые к данному изделию.

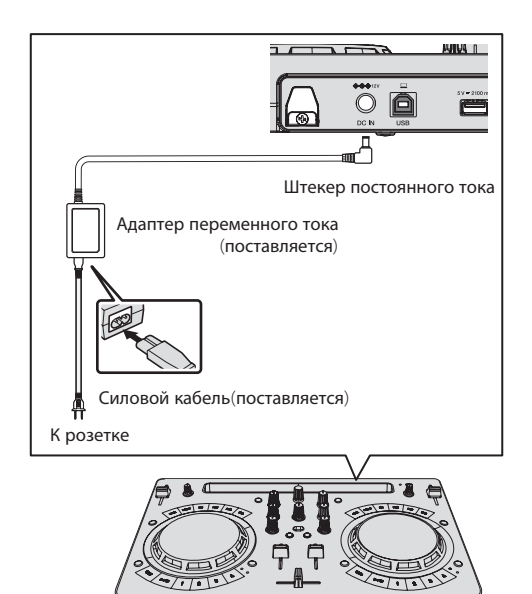

# **Запустите систему**

#### **Вниманию пользователей Windows**

При первом подключении данного устройства к компьютеру или к другому разъему USB может появиться предупреждение [**Установка программного обеспечения драйвера устройства**]. Если оно появится, подождите завершения установки.

**1 Включите питание компьютера.**

# **2 Нажмите кнопку [STANDBY/ON] на данном**

**устройстве, чтобы включить питание.**

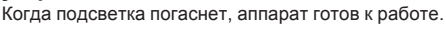

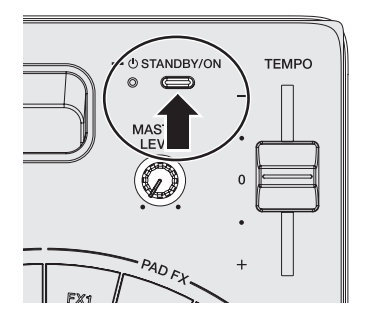

**3 Включите питание устройства, подключенного к выходным разъемам (громкоговорители со встроенным усилителем, усилитель мощности и т. п.)**

#### **4 Запуск rekordbox**

Это руководство содержит в основном объяснение аппаратного функционала данного устройства. Подробная информация о работе rekordbox dj приведена в разделе rekordbox руководства по программному обеспечению.

Нажмите значок [**rekordbox**].

- Для macOS Sierra 10.12 и OS X 10.11/10.10/10.9 Откройте папку [**Приложение**] в Finder, а затем дважды щелкните по значку [**rekordbox**] в папке [**rekordbox4**]. Для Windows 10/8.1
- В [**представление приложения**] щелкните по значку [**rekordbox**].
- Для Windows 7 В меню Windows [**Пуск**] щелкните по иконке [**rekordbox**] в [**Все программы**] > [**Pioneer**] > [**rekordbox X.X.X**].

# <span id="page-23-0"></span>**Подготовка rekordbox**

Эти действия требуется выполнить только при первом запуске.

# **Введите информацию об учетной записи.**

Если у вас уже есть учетная запись, введите информацию о ней и нажмите [**Настройка**].

Если у вас нет учетной записи, нажмите [**Создать аккаунт**], чтобы перейти на страницу регистрации, и создайте учетную запись.

Чтобы получить подробную информацию о порядке создания учетной записи, зайдите на сайт rekordbox, указанный ниже, и ознакомьтесь с Инструкциями по эксплуатации rekordbox в разделе [**Support**]. http://rekordbox.com/

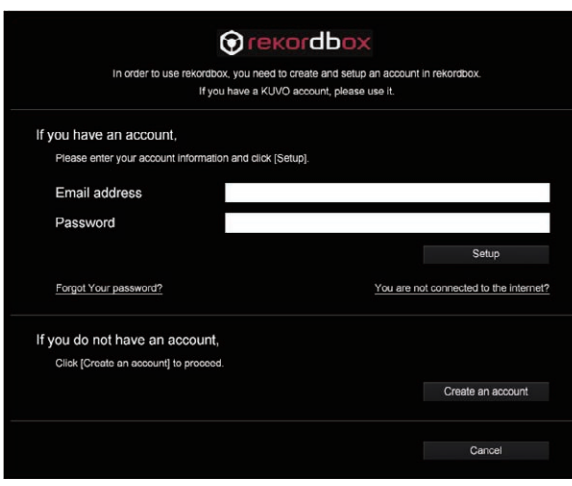

# **Выберите метод использования**

Нажмите значок [**DJ выступление**].

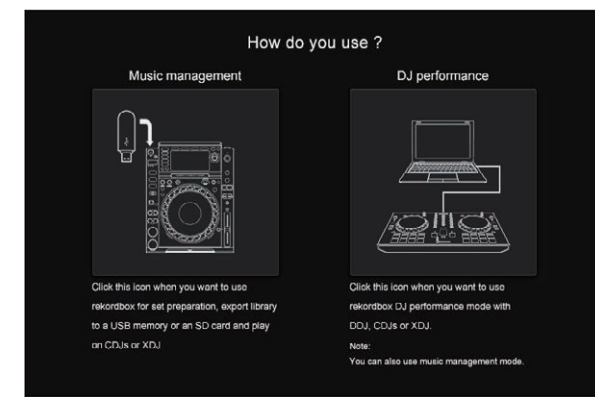

# **Введите лицензионный ключ и активируйте программное обеспечение**

Введите лицензионный ключ, указанный на карте с лицензионным ключом rekordbox dj, входящей в комплект поставки данного устройства, и активируйте программное обеспечение, следуя инструкциям на экране.

- Пользователям данного продукта не нужно дополнительно приобретать лицензионный ключ rekordbox dj.
- Чтобы получить подробную информацию об активации, зайдите на сайт rekordbox, указанный ниже, и ознакомьтесь с Инструкциями по эксплуатации rekordbox в разделе [**Support**]. http://rekordbox.com/

# **Установка програмного драйвера**

Программный драйвер аудио является эксклюзивным драйвером для вывода аудиосигналов компьютера через данное устройство. При использовании Mac нет необходимости устанавливать программный драйвер.

Перейдите к Проконтролируйте отправку условий пользования rekordbox.

#### **1 Отсоедините кабель USB, соединяющий данное устройстве и компьютер.**

#### **2 Выберите [DDJ-WeGO4] из раскрывающегося меню и нажмите [Установить] на экране установки аудио драйвера.**

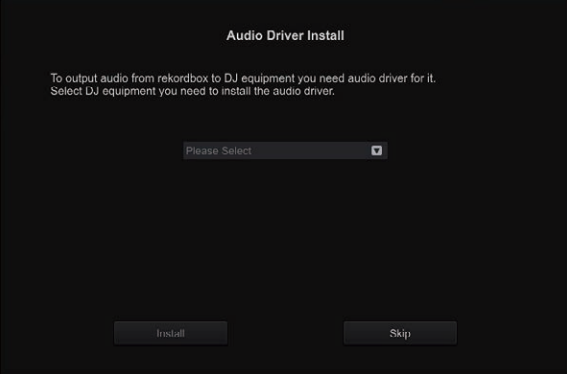

Если выбрано [Оставить], аудиодрайвер не будет установлен.

 Чтобы установить аудиодрайвер позже, выберите "DDJ\_WeGO4\_Driver\_X.XXX.exe" в меню [**Предпочтения**] > [Аудио] > [Аудио] > [Драйвер] в rekordbox dj и затем выполните установку.

#### **Процедура установки (Windows)**

Не подключайте данный аппарат к компьютеру, пока установка не завершена.

- Перед установкой войдите в систему как пользователь, обладающий правами администратора компьютера.
- Если на компьютере запущены любые другие программы, закройте их.
- **1 Выберите язык и щелкните [OK].**

**2 Внимательно прочитайте Лицензионное cоглашение с конечным пользователем, установите флажок [Согласен], если вы согласны с положениями Лицензионное cоглашение с конечным пользователем, а затем щелкните [Установить].**

Если вы не согласны с положениями Лицензионное cоглашение <sup>с</sup> конечным пользователем, щелкните [**Отмена**] и прервите установку.

#### **3 Выполните установку, следуя инструкциям на экране.**

Если во время установки на экране отображается [**Безопасность Windows**], щелкните [**Все равно установить этот драйвер**] и продолжите установку.

По завершению установки отображается сообщение о завершении.

#### **4 Подключите данный аппарат к компьютеру через USB кабель.**

# <span id="page-24-0"></span>**Проконтролируйте отправку условий пользования rekordbox**

Если вы хотите принять участие в отправке показателей использования клиентами для улучшения качества и характеристик rekordbox, щелкните [**Да**], а затем щелкните [**Нет**], если вы хотите их отправлять.

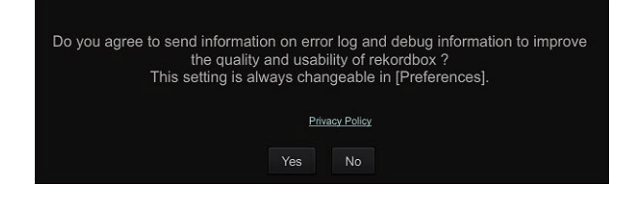

## **Настройте звук**

Запустите rekordbox, чтобы отобразить [**Выбрать громкоговоритель**], когда данное устройство подключено.

Выберите одну из настроек, подходящую к вашей звуковой среде, и нажмите [**OK**].

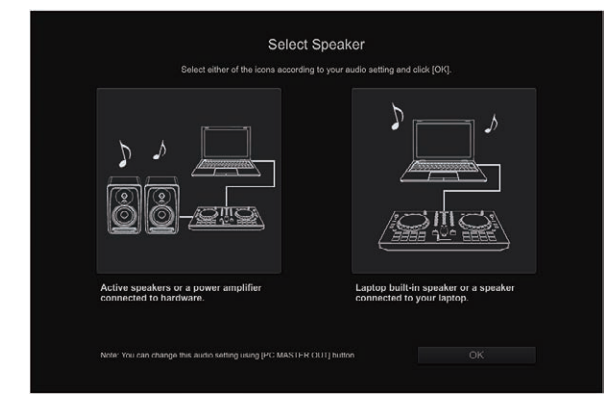

# **Добавление файлов дорожек в [Сборник]**

[**Сборник**] – это экран, на котором отображается список файлов дорожек, управление которыми осуществляется с помощью rekordbox.

Чтобы дорожки можно было использовать в rekordbox, необходимо сначала зарегистрировать файлы дорожек на компьютере в качестве музыкальной коллекции rekordbox, а затем проанализировать их.

#### **1 Нажмите [Сборник] в меню отображения файловой структуры.**

Отображается список дорожек, зарегистрированный в [**Сборник**].

#### **2 Откройте Finder или Проводник Windows и перетяните файлы дорожек или папки с файлами дорожек в список дорожек.**

Файлы дорожек добавляются в [**Сборник**], после чего начинается анализ данных о форме сигнала в этих файлах. Подождите, пока завершится анализ всех файлов дорожек.

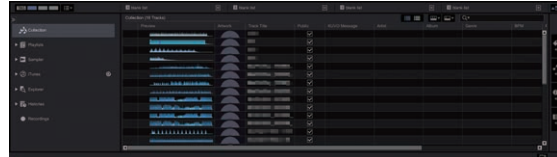

## **Загрузка дорожек в деку**

Далее в качестве примера описан порядок загрузки дорожек в деку 1 (левая сторона).

#### **Поворачивая поворотный селектор, выберите дорожку в [Сборник], а затем нажмите кнопку [LOAD] на деке 1 (левая сторона).**

Дорожка загружается в деку.

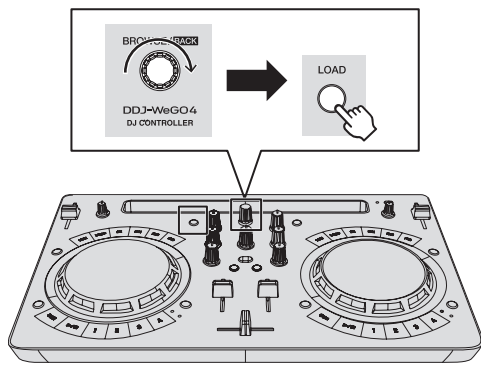

# **Воспроизведение музыкального файла**

<u> - - - - - - - - - - - - - - - - - -</u>

Далее в качестве примера описан порядок вывода звука через деку 1 (левая сторона).

#### **1 Установите позиции ручек, др. как показано ниже.**

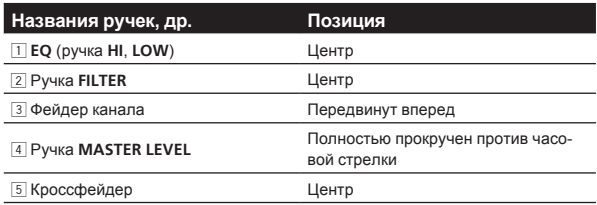

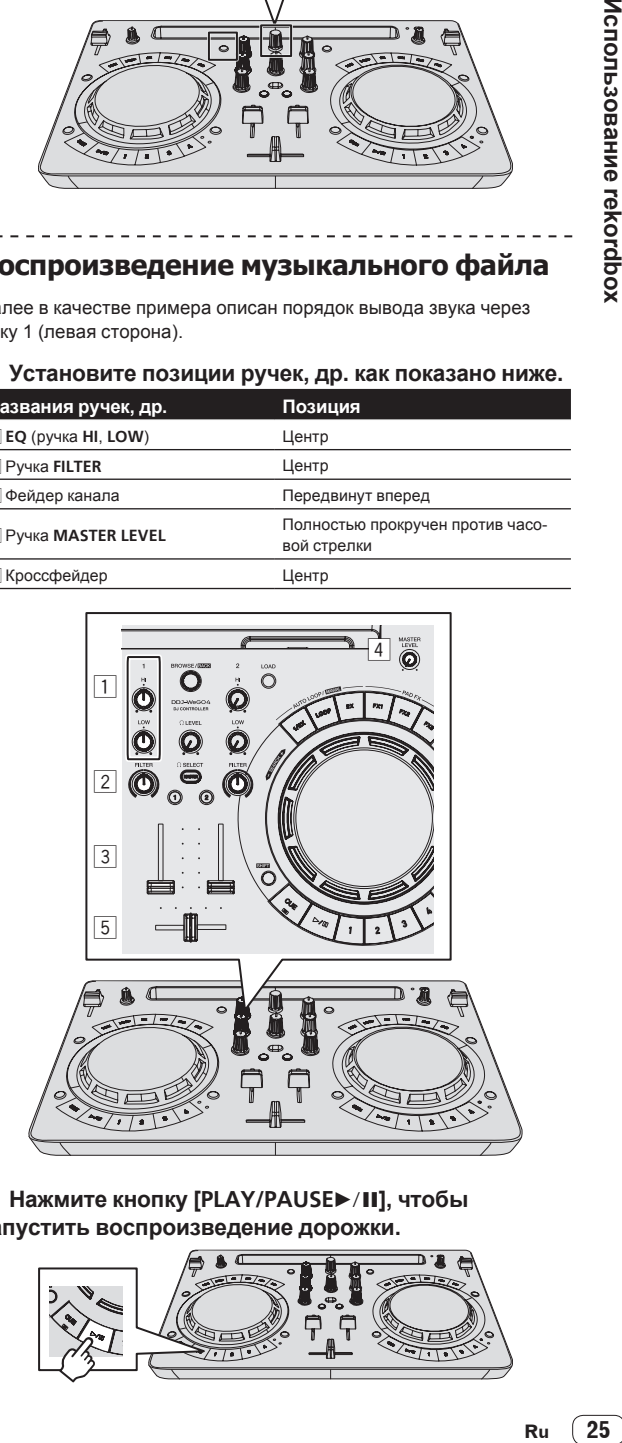

**2 Нажмите кнопку [PLAY/PAUSE**f**], чтобы запустить воспроизведение дорожки.**

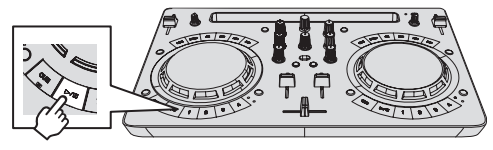

**3 Передвиньте фейдер канала от себя.**

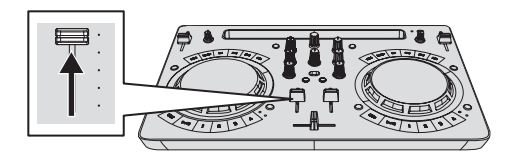

#### **4 Вращая ручку [MASTER LEVEL], отрегулируйте уровень звука громкоговорителей.**

Отрегулируйте уровень звука, выводящегося с разъемов [**MASTER**], должным образом.

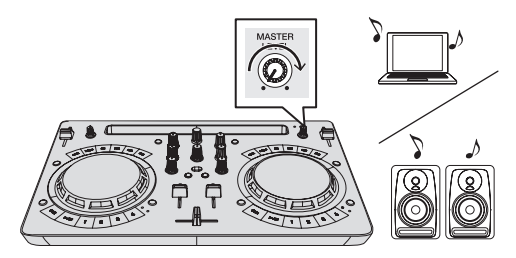

Звук выводится через громкоговорители в соответствии с вашей звуковой средой.

Чтобы отрегулировать громкость звука, выводимого с компьютера, используйте функцию регулировки громкости на компьютере.

----------

# **Контроль звучания с помощью наушников**

<u>. . . . . . . . . . . . . . . . . . .</u>

**1 Установите позиции ручек, др. как показано ниже.**

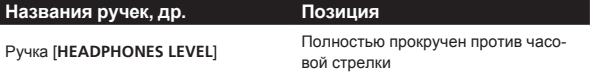

**2 Нажмите кнопку [HEADPHONES SELECT 1].**

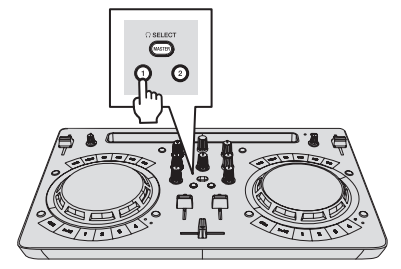

#### **3 Вращайте ручку [HEADPHONES LEVEL].**

Отрегулируйте до соответствующего уровня уровень звучания, выводящийся от наушников.

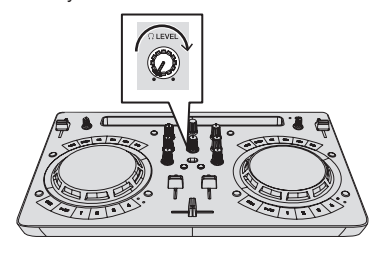

#### **Прием звучания микрофона**

Можно микшировать звук микрофона, подключенного к входному разъему [**MIC**].

**1 Подключите микрофон к входному терминалу [MIC].**

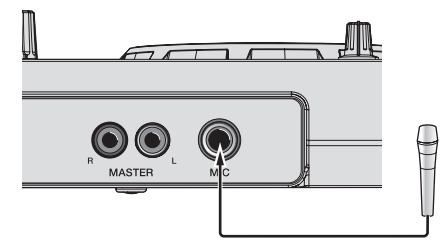

**2 Щелкните кнопку [MIXER/MIC] в rekordbox dj, чтобы отобразить панель микшера.**

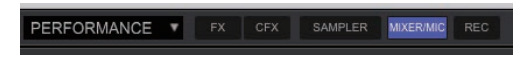

#### **3 Щелкните кнопку [MIC ON] в rekordbox dj.**

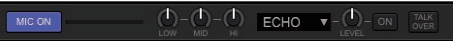

#### **4 Вращая ручку [MIC LEVEL], отрегулируйте уровень звука микрофона.**

Подключившись к rekordbox, можно регулировать эквалайзер и применять эффекты.

Подробный порядок действий см. в Инструкциях по эксплуатации rekordbox.

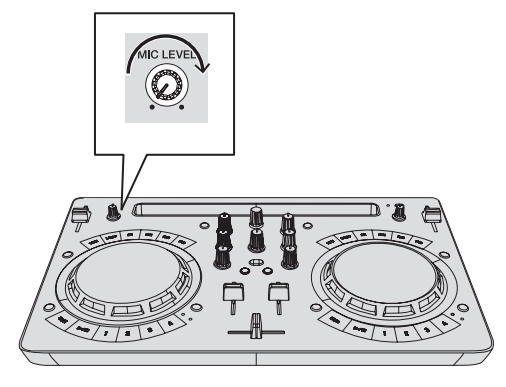

-------

#### **Выход из системы**

**1 Выйдите из режима rekordbox.**

**2 Нажмите кнопку [STANDBY/ON] и удерживайте ее нажатой, пока аппарат не перейдет в режим ожидания.**

# <span id="page-26-0"></span>**Расширенные функции rekordbox**

Начиная с этого места, описания функций относятся конкретно к совместному использованию этого аппарата и rekordbox dj, не описанному в Инструкциях по эксплуатации rekordbox.

# **Использование меток быстрого доступа**

<u>---------------------------</u>

Воспроизведение можно мгновенно запускать с места установки метки быстрого доступа. Помимо меток быстрого доступа можно также мгновенно создавать и вызывать петли.

Для каждой дорожки можно настроить и сохранить до восьми точек меток быстрого доступа, но с помощью кнопок на данном устройстве можно управлять лишь четырьмя из них.

#### **Создание и вызов метки быстрого доступа**

**1 Если индикатор [HOT CUE] выключен, нажмите кнопку переключения режимов [HOT CUE/SAMPLER].** Устройство переключится в режим метки быстрого доступа, и индикатор загорится.

#### **2 Нажмите кнопку исполнения, чтобы установить метку быстрого доступа во время воспроизведения или паузы.**

Метки быстрого доступа назначаются для соответствующих кнопок исполнения, как показано ниже.

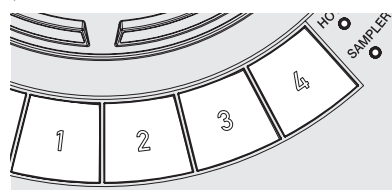

- [**1**] Метка быстрого доступа A
- [**2**] Метка быстрого доступа B
- [**3**] Метка быстрого доступа C
- [**4**] Метка быстрого доступа D

#### **3 Нажмите кнопку исполнения, для которой была установлена точка метки быстрого доступа.**

Воспроизведение запускается с точки метки быстрого доступа.

Установленную точку метки быстрого доступа можно удалить, нажав кнопку исполнения при нажатой кнопке [**SHIFT**].

#### **Создание и вызов автоматического кольцевания битов**

**1 Если индикатор [HOT CUE] выключен, нажмите кнопку переключения режимов [HOT CUE/SAMPLER].** Устройство переключится в режим метки быстрого доступа, и индикатор загорится.

**2 Нажмите кнопку уменьшения или увеличения петли вдвое, чтобы установить длительность автоматической ударной петли.**

#### **3 Нажмите кнопку петли во время**

**воспроизведения.**

Запустится автоматическая ударная петля.

**4 Чтобы установить петлю, нажмите кнопку исполнения во время воспроизведения автоматической ударной петли.**

#### **5 Нажмите кнопку исполнения, для которой была установлена петля.**

Воспроизведение петли начинается с петли в точке установленной петли.

• Установленную петлю можно удалить, нажав кнопку исполнения при нажатой кнопке [**SHIFT**].

#### **Создание и вызов ручной петли**

### **1 Если индикатор [HOT CUE] выключен, нажмите**

**кнопку переключения режимов [HOT CUE/SAMPLER].** Устройство переключится в режим метки быстрого доступа, и индикатор загорится.

#### **2 Во время воспроизведения нажмите кнопку уменьшения петли вдвое при нажатой кнопке [SHIFT], а затем нажмите кнопку петли.** Запускается воспроизведение Петли.

#### **3 Чтобы установить петлю, нажмите кнопку исполнения во время воспроизведения петли.**

#### **4 Нажмите кнопку исполнения, для которой была установлена петля.**

Воспроизведение петли начинается с петли в точке установленной петли.

Установленную петлю можно удалить, нажав кнопку исполнения при нажатой кнопке [**SHIFT**].

# **Использование функции сэмплера**

Загруженные в слоты сэмплера в сэмплере дорожки могут воспроизводиться с помощью кнопок исполнения.

#### **Подготовка к использованию сэмплера**

**В верхней части экрана rekordbox dj щелкните кнопку [SAMPLER], чтобы отобразить панель сэмплера, и кнопку [MIXER/MIC], чтобы отобразить панель микшера.**

SAMPLER PERFORMANCE V **MIXER/MIC** RFC

#### **Загрузка дорожки в слот сэмплера**

#### **1 Если индикатор [SAMPLER] выключен, нажмите кнопку переключения режимов [HOT CUE/SAMPLER].**

Устройство переключится в режим сэмплера, и индикатор загорится.

#### **2 Нажмите поворотный селектор для перемещения курсора на список дорожек.**

#### **3 Поверните поворотный селектор.**

Выберите дорожку, которую вы хотите загрузить в слот сэмплера.

#### **4 Перетяните дорожку, которую вы хотите загрузить, в пустой слот на панели сэмплера в rekordbox dj.**

Выбранная дорожка загружается в слот сэмплера.

#### **Использование кнопок исполнения для воспроизведения сэмплов**

**1 Если индикатор [SAMPLER] выключен, нажмите кнопку переключения режимов [HOT CUE/SAMPLER].** Устройство переключится в режим сэмплера, и индикатор загорится.

#### **2 Щелкните кнопку [Переключение банка сэмплера] на экране панели сэмплера в rekordbox dj.**

Переключение банка сэмплера. В сэмплере имеется четыре банка, а в каждом банке – шестнадцать слотов.

#### **3 Перемещайте вверх фейдер [SAMPLER VOL] в rekordbox dj.**

#### **4 Нажмите кнопку исполнения.**

Воспроизводится звучание слота, назначенного для кнопки, которая была нажата.

Первый банк сэмплера назначается соответствующей кнопке.

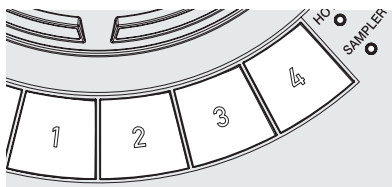

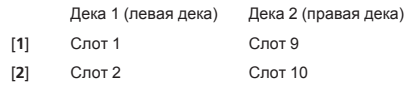

[**3**] Слот 3 Слот 11 [**4**] Слот 4 Слот 12

#### **5 Нажмите кнопку исполнения при нажатой кнопке [SHIFT].**

Воспроизведение звука слота, назначенного нажатой кнопке, останавливается.

# **Использование площадки FX**

Простым нажатием и отпусканием кнопок можно применять широкий диапазон эффектов.

#### **1 Нажмите и удерживайте кнопку [FX] либо нажмите и удерживайте кнопку [FX] при нажатой кнопке [SHIFT].**

Включится эффект в соответствии с назначенным кнопке эффектом и выбранными настройками ударов.

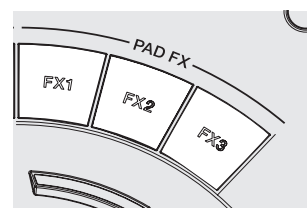

Без [**SHIFT**] С [**SHIFT**]

- 
- [**FX 1**] Эффект A (режим Pad FX 1) Эффект C (режим Pad FX 2)
- [**FX 2**] Эффект B (режим Pad FX 1) Эффект D (режим Pad FX 2)
- [**FX 3**] Release FX A (режим Pad FX 1) Release FX B (режим Pad FX 2)
- 
- Эффекты, назначенные кнопкам [FX], можно настраивать индивидуально. (Индивидуальная настройка эффекта выполняется при подключенном данном устройстве.)
- Подробный порядок действий см. в Инструкциях по эксплуатации rekordbox.

#### **2 Уберите палец с кнопки [FX].**

Эффект выключится.

. . . . . . . . . . . . . . . . <u> - - - - - - - - - - - - - - - -</u>

## **Использование CFX**

Эффект можно активировать простым поворотом регулятора.

#### **1 Щелкните кнопку [CFX] в rekordbox dj, чтобы отобразить панель CFX.**

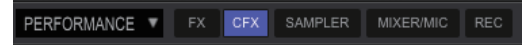

**2 Щелкните кнопку [FILTER] в rekordbox dj.**

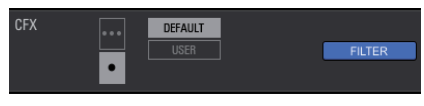

**Включение CFX с помощью регулятора [FILTER]**

**При повороте регулятора [FILTER] эффект будет применен к аудио соответствующего канала.**

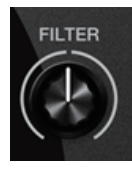

#### **Индивидуальная настройка CFX**

Индивидуальную настройку эффектов можно выполнять в области CFX на экране rekordbox dj.

Подробный порядок действий см. в Инструкциях по эксплуатации rekordbox.

## **Использование функций записи**

<u>\_\_\_\_\_\_\_\_\_\_\_\_\_\_\_\_\_\_\_\_\_\_\_\_\_\_\_\_</u>

В rekordbox dj имеются функции записи, позволяющие записывать микшированный звук.

Подробный порядок действий см. в Инструкциях по эксплуатации rekordbox.

#### **1 Нажмите кнопку [REC] в общем разделе rekordbox dj.**

Панель, используемая для записи, откроется на экране rekordbox dj.

#### **2 Щелкните на панели записи в rekordbox dj, чтобы войти в режим ожидания записи.**

- При приеме входного аудиосигнала запись начнется автоматически.
- При повторном щелчке на **О** запись остановится. Если звук отсутствует в течение как минимум 20 секунд, запись автоматически остановится.
- После завершения записи файл автоматически сохраняется.
- Директорию для сохранения файла можно изменить на вкладке [**Предпочтения**] > [**Контроллер**] > [**Запись**] в rekordbox.

# <span id="page-28-0"></span>**Использование VirtualDJ LE 8**

# **Перед установкой VirtualDJ LE 8**

# **Установка эксклюзивного программного драйвера для аппарата на вашем компьютере**

Данный программный драйвер является эксклюзивным драйвером ASIO для вывода аудиосигналов от компьютера.

- При использовании Mac нет необходимости устанавливать программный драйвер.
- Перейдите к Процедура установки (Mac) в Установка VirtualDJ  $IF8$

#### **Требования к системе**

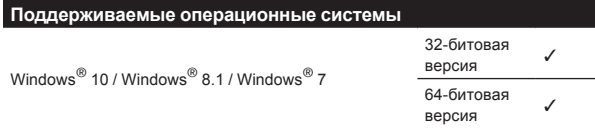

**Загрузка последней версии программного драйвера** Перейдите на страницу [**DDJ-WeGO4**] в категории [**DJ CONTROLLER**] со страницы [**[SOFTWARE & FIRMWARE UPDATES**] указанного ниже сайта поддержки Pioneer DJ и загрузите эксклюзивный драйвер для данного устройства. http://www.pioneerdj.com/en/support/software/

# **Перед установкой програмного драйвера**

- Нажмите и удерживайте кнопку [STANDBY/ON] в течение не менее 1 секунды, переведите аппарат в режим ожидания и отключите кабель USB, соединяющий аппарат и компьютер.
- Если на компьютере запущены любые другие программы, закройте их. \_\_\_\_\_\_\_\_\_\_\_\_\_\_\_\_\_\_\_\_\_\_\_\_\_\_\_\_\_\_\_\_\_\_\_

# **Лицензионное cоглашение с конечным пользователем**

Настоящее лицензионное соглашение с конечным пользователем ("Соглашение") заключается между Вами (как в случае установки Программы для личного пользования, так и в случае действия в интересах юридического лица) ("Вы") и PIONEER DJ CORPORATION ("компания Pioneer DJ").

ВЫПОЛНЕНИЕ КАКИХ-ЛИБО ДЕЙСТВИЙ ДЛЯ НАЛАДКИ ИЛИ УСТАНОВКИ ПРОГРАММЫ ОЗНАЧАЕТ, ЧТО ВЫ ПРИНИМАЕТЕ ВСЕ ПОЛОЖЕНИЯ НАСТОЯЩЕГО ЛИЦЕНЗИОННОГО СОГЛАШЕНИЯ. РАЗРЕШЕНИЕ ЗАГРУЗИТЬ И/ИЛИ ИСПОЛЬЗОВАТЬ ПРОГРАММУ ОПРЕДЕЛЯЕТСЯ ИСКЛЮЧИТЕЛЬНО СОБЛЮДЕНИЕМ ВАМИ ЭТИХ ПОЛОЖЕНИЙ. ЧТОБЫ НАСТОЯЩЕЕ СОГЛАШЕНИЕ ВСТУПИЛО В СИЛУ И ЯВЛЯЛОСЬ ДЕЙСТВИТЕЛЬНЫМ РАЗРЕШЕНИЕ В ПИСЬМЕННОМ ИЛИ ЭЛЕКТРОННОМ ВИДЕ НЕ ТРЕБУЕТСЯ. ЕСЛИ ВЫ СОГЛАСНЫ НЕ СО ВСЕМИ ПОЛОЖЕНИЯМИ НАСТОЯЩЕГО СОГЛАШЕНИЯ, ВАМ НЕ ПРЕДОСТАВЛЯЕТСЯ ПРАВО ИСПОЛЬЗОВАТЬ ПРОГРАММУ, И ВЫ ДОЛЖНЫ, В ЗАВИСИМОСТИ ОТ ОБСТОЯТЕЛЬСТВ, ОСТАНОВИТЬ УСТАНОВКУ ПРОГРАММЫ ИЛИ УДАЛИТЬ ЕЕ.

#### **1 ОПРЕДЕЛЕНИЯ**

1 "Документация" означает письменную документацию, технические характеристики и содержание данных поддержки,

которые сделаны общедоступными компанией Pioneer DJ для поддержки установки и использования Программы.

2 "Программа" означает все программное обеспечение компании Pioneer DJ или его части, лицензия на использование которого дана Вам компанией Pioneer DJ в рамках этого Соглашения.

#### **2 ЛИЦЕНЗИЯ НА ПРОГРАММУ**

- П Ограниченная лицензия. Принимая во внимание ограничения настоящего Соглашения, компания Pioneer DJ предоставляет Вам ограниченную, не исключительную, непередаваемую лицензию (без права на сублицензирование):
	- a На установку одной копии Программы на Ваш компьютер или мобильное устройство, на использование Программы сугубо в Ваших личных целях в соответствии с настоящим Соглашением и Документацией ("Санкционированное использование");
	- b На использование Документации для поддержки Вашего Санкционированного использования; и
	- c На изготовление одной копии Программы исключительно в целях резервного копирования при условии, что все названия и торговые марки, информация об авторском праве и ограничениях воспроизводятся на копии.
- 2 2 Ограничения. Вы не будете копировать или использовать Программу или Документацию иначе, чем так, как это прямо разрешено настоящим Соглашением. Вы не будете передавать, сублицензировать, давать напрокат, в аренду или одалживать Программу или использовать ее для обучения третьей стороны, в коммерческих целях или для выполнения сервисных работ. Вы не будете самостоятельно или с помощью третьей стороны модифицировать, производить инженерный анализ, разбирать или декомпиллировать Программу, за исключением случаев, явно разрешенных применимым законодательством, и только после того, как Вы уведомите в письменной виде компанию Pioneer DJ о Ваших намерениях.
- 3 3 Право собственности. Компания Pioneer DJ или ее лицензиары сохраняют все права, названия и доли во всех патентах, авторских правах, торговых знаках, промышленных секретах и правах на другую интеллектуальную собственность, относящихся к Программе и Документации, а также любых производных работах.Вы не приобретаете никаких других прав, выраженных или подразумеваемых, выходящих за рамки ограниченной лицензии, сформулированной в настоящем Соглашении.
- 4 Отсутствие поддержки. Компания Pioneer DJ не несет обязательств обеспечивать поддержку, технический уход, обновление, модификацию или выпуск новых версий Программы или Документации в рамках настоящего Соглашения.

#### **3 ОТКАЗ ОТ ГАРАНТИИ**

ПРОГРАММА И ДОКУМЕНТАЦИЯ ПОСТАВЛЯЮТСЯ "КАК ЕСТЬ" ("AS IS"), БЕЗ КАКИХ-ЛИБО ЗАЯВЛЕНИЙ ИЛИ ГАРАНТИЙ, И ВЫ СОГЛАШАЕТЕСЬ ИСПОЛЬЗОВАТЬ ИХ НА ВАШ СОБСТВЕННЫЙ РИСК. В НАИБОЛЕЕ ПОЛНОЙ МЕРЕ, ДОПУСТИМОЙ ЗАКОНОМ, КОМПАНИЯ PIONEER DJ ПРЯМО ВЫРАЖАЕТ СВОЙ ОТКАЗ ОТ ЛЮБЫХ ГАРАНТИЙ В ЛЮБОЙ ФОРМЕ ОТНОСИТЕЛЬНО ПРОГРАММЫ И ДОКУМЕНТАЦИИ, КАК ВЫРАЖЕННЫХ, ПОДРАЗУМЕВАЕМЫХ, ПРЕДПИСАННЫХ, ТАК И ВОЗНИКАЮЩИХ В РЕЗУЛЬТАТЕ ИХ ЭКСПЛУАТАЦИИ, ИХ ПРИМЕНЕНИЯ ИЛИ КОММЕРЧЕСКОГО ИСПОЛЬЗОВАНИЯ, ВКЛЮЧАЯ ЛЮБЫЕ ГАРАНТИИ НА ТОВАР, ГАРАНТИИ СООТВЕТСТВИЯ ОПРЕДЕЛЕННОЙ ЦЕЛИ, УДОВЛЕТВОРЕНИЯ ТРЕБОВАНИЙ КАЧЕСТВА, ТОЧНОСТИ, ГАРАНТИИ ПРАВА СОБСТВЕННОСТИ ИЛИ ЕГО НЕНАРУШЕНИЯ.

#### <span id="page-29-0"></span>**4 КОНТРОЛЬ ЭКСПОРТА И СООТВЕТСТВИЕ ЗАКОНАМ И ПРАВИЛАМ**

Вы не можете использовать или по-иному экспортировать или реэкспортировать Программу, кроме как в рамках закона США и законов юрисдикции, где была получена Программа. В особенности, но не ограничиваясь этим, Программа не может экспортироваться или реэкспортироваться (а) в любую страну, для которой США ввели эмбарго или (б) любому, указанному в Списке граждан особых категорий и запрещенных лиц Министерства финансов США, в Списке исключенных от коммерции лиц Министерства торговли США или в Списке юридических лиц. Используя Программу, вы подтверждаете и гарантируете, что вы не расположены в любой такой стране или не указаны в любом таком списке. Вы также даете согласие не то, что не будете использовать Программу для любых целей, запрещенных законом США, включая, но не ограничиваясь, развитие, разработку, производство или создание ядерного, ракетного, химического или биологического оружий.

#### **5 УБЫТКИ И СРЕДСТВА СУДЕБНОЙ ЗАЩИТЫ В СЛУЧАЕ НАРУШЕНИЯ**

Вы соглашаетесь, что любые нарушения настоящего Соглашения нанесут компании Pioneer DJ значительный ущерб, который не может быть компенсирован исключительно материально. В дополнение к требованию возмещения убытков и другим средствам судебной защиты, к которым может прибегнуть компания Pioneer DJ, Вы соглашаетесь с тем, что компания Pioneer DJ может добиваться судебного запрета для предотвращения действительных, угрожающих или постоянных нарушений настоящего Соглашения.

#### **6 АННУЛИРОВАНИЕ**

В случае нарушения Вами любого положения настоящего Соглашения компания Pioneer может аннулировать его в любое время. Если настоящее Соглашение аннулировано, Вы должны прекратить использование Программы, навсегда удалить ее из Вашего компьютера или мобильного устройства, где она была установлена, а также уничтожить все копии Программы и Документации, которыми Вы владеете, впоследствии уведомив об этом компанию Pioneer DJ в письменном виде. Разделы 2.2, 2.3, 2.4, 3, 4, 5, 6 и 7 сохраняют свою силу после аннулирования настоящего Соглашения.

#### **7 ОБЩИЕ ПОЛОЖЕНИЯ**

- 1 Ограничение гарантии. Ни при каких условиях компания Pioneer DJ и ее дочерние компании не несут ответственности в связи с настоящим Соглашением или его положениями, ни при каких толкованиях ответственности, ни за какие косвенные, побочные, специальные убытки или убытки, связанные с наложенными штрафами или потерей прибыли, дохода, бизнеса, сбережений, данных, выгоды или стоимости замещающих товаров, даже если было заявлено о возможности таких убытков или если такие убытки были предсказуемы. Ни при каких условиях ответственность компании Pioneer DJ за все убытки не будет превышать сумму, в действительности уплаченную Вами компании Pioneer DJ или ее дочерним компаниям за Программу. Стороны сознают, что ограничения ответственности, и распределение рисков в настоящем Соглашении отражены в цене Программы и являются существенным элементом сделки между сторонами, без которых компания Pioneer DJ не стала бы предоставлять Программу или заключать настоящее Соглашение.
- 2 Ограничения или исключения гарантии и ответственности, содержащиеся в настоящем Соглашении, не влияют и не ставят под сомнение предусмотренные законом права покупателя, и они должны применяться к Вам только в пределах ограничений и исключений, разрешенных местными законами на территории, где Вы проживаете.
- 3 Частичное нарушение и отказ. Если какое-либо условие настоящего Соглашения будет считаться незаконным, неверным или являться недействительным по иной причине, такое условие останется в силе до допустимого предела или, если это невозможно по закону, должно быть выделено или исключено из настоящего Соглашения, а остальная часть будет оставаться действтельной и

имеющей силу в полной мере. Отказ какой-либо стороны от обязательств или нарушение какой-либо стороной настоящего Соглашения не приведет к последующему отказу другой стороной от обязательств или нарушению ею настоящего Соглашения.

- 4 Отсутствие передачи прав. Вы не можете отдать, продать, передать, делегировать или отчуждать каким-либо иным способом настоящее Соглашение или какие-либо соответствующие права или обязательства, ни добровольно, ни по принуждению, в силу закона или каким-либо иным способом, без предварительного письменного разрешения компании Pioneer DJ. Любые обозначенные виды перевода, передачи или делегирования Вами прав будут недействительными и не имеющими юридической силы. С учетом вышесказанного настоящее Соглашение будет действительным и обязательным для сторон и ими уполномоченных лиц и правопреемников.
- 5 Неделимое Соглашение. Настоящее Соглашение является неделимым соглашением между сторонами и заменяет все предыдущие или действующие соглашения и заявления, относящиеся к предмету настоящего Соглашения, как письменные, так и устные. Настоящее Соглашение не может быть изменено или исправлено без предварительного письменного разрешения компанией Pioneer DJ, и никакой другой акт, документ, традиция или обычай не будут рассматриваться, как изменяющее или исправляющее настоящее Соглашение.
- 6 Вы согласны с тем, что настоящее Соглашение подлежит юрисдикции и регулированию законодательством Японии.

# **Процедура установки**

Не подключайте данный аппарат к компьютеру, пока установка не завершена.

- Перед установкой войдите в систему как пользователь, обладающий правами администратора компьютера.
- Если на компьютере запущены любые другие программы, закройте их.

#### **1 Загрузите установщик программного драйвера с сайта поддержки Pioneer DJ.**

#### **2 По окончании загрузки дважды щелкните по значку [DDJ\_WeGO4\_Driver\_x.xxx.exe].**

#### **3 Выполните установку, следуя инструкциям на экране.**

Если во время установки на экране отображается [**Безопасность Windows**], щелкните [**Все равно установить этот драйвер**] и продолжите установку.

По завершению установки отображается сообщение о завершении.

После установки программного драйвера установите программное обеспечение VirtualDJ LE 8.

# **Установка VirtualDJ LE 8**

# **О VirtualDJ LE 8**

VirtualDJ LE 8 является приложением DJ от Atomix productions. DJ исполнения возможны при подключении компьютера с установленным данным программным обеспечением к данному аппарату.

<u>de de de de de de de d</u>

Если Virtual DJ уже установлено на вашем компьютере, ПО будет работать некорректно. Удалите все версии Virtual DJ, установленные на вашем компьютере, прежде чем устанавливать VirtualDJ LE 8 для данного устройства.

Инструкции по удалению VIRTUAL DJ смотрите на сайте поддержки Pioneer DJ ниже. http://pioneerdj.com/support/

#### **Минимальная операционная среда**

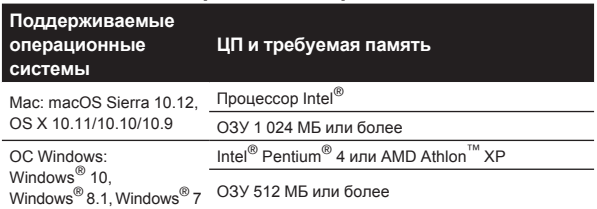

#### **Другие неисправности**

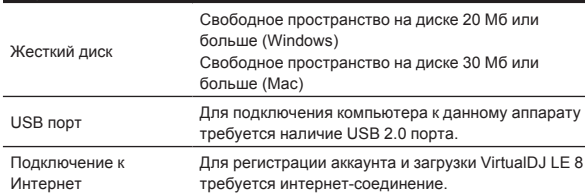

Для выполнения микширования видео требуется соблюдение следующих условий.

- Mac
	- Видео чипсет АТІ $^{\mathbb{M}}$  или NVIDIA $^{\circledR}$  с предназначенной памятью 256 МБ DDR3 RAM
	- Видеокарта должна поддерживать выход на два экрана.
- **Windows** 
	- Видеокарта АТІ<sup>™</sup> или NVIDIA<sup>®</sup> с предназначенной памятью 256 МБ DDR3 RAM
	- Видеокарта должна поддерживать выход на два экрана.
- Информацию о последних системных требованиях, совместимости и поддерживаемых операционных системах см. в [**DDJ-WeGO4**] в категории [**DJ CONTROLLER**] на странице [**SOFTWARE INFORMATION**] сайта Pioneer DJ, указанного ниже.

http://www.pioneerdj.com/en/support/software-information/

- Компьютер должен соответствовать системным требованиям, указанным выше. Системные требования для приложения DJ могут отличаться.
- Полная функциональность не гарантируется на всех компьютерах, даже если они соответствуют требованиям к операционным средам, описанным выше.
- Даже при наличии требуемой памяти, указанной для операционной среды выше, недостаток памяти из-за использования резидентных программ, количество услуг, др., может мешать оптимальной работе и функциональности программного обеспечения. В таких случаях освободите больше памяти.
- В зависимости от настроек энергосбережения и других настроек компьютера, производительность процессора и жесткого диска может быть недостаточной. В частности, при использовании ноутбука, подключите его к сети питания и всегда используйте настройки, обеспечивающие оптимальную работу.
- В работе могут возникать сбои, если вы одновременно пользуетесь другими приложениями.
- Для использования Интернет требуется составить отдельный контракт с провайдером Интернет-услуг и оплатить услуги провайдера.

 $- - - - - - -$ 

#### \_\_\_\_\_\_\_\_\_\_\_\_\_\_\_\_\_\_\_\_\_\_\_\_\_\_\_\_\_ **Процедура установки (Windows)**

**1 Перейдите на страницу [DDJ-WeGO4] в категории [DJ CONTROLLER] со страницы [SOFTWARE INFORMATION] указанного ниже сайте поддержки Pioneer DJ.**

http://www.pioneerdj.com/en/support/software-information/

#### **2 Щелкните [VirtualDJ] в категории [OVERVIEW], а затем щелкните по ссылке на страницу загрузки VirtualDJ LE 8.**

Откроется страница загрузки VirtualDJ LE 8.

**3 На открывшейся странице введите серийный ключ, указанный на карте с лицензионным ключом Virtual DJ LE 8 из комплекта поставки данного изделия, и щелкните [OK].**

**4 Отобразится ссылка для загрузки установщика. Чтобы выполнить загрузку, щелкните по установщику для Windows.**

**5 Дважды щелкните по загруженному файлу.** Запустится установщик.

#### **6 Следуя экранным подсказкам, установите приложение.**

- 1 Щелкните по [**Next**].
	- Для отмены установки нажмите [Cancel].

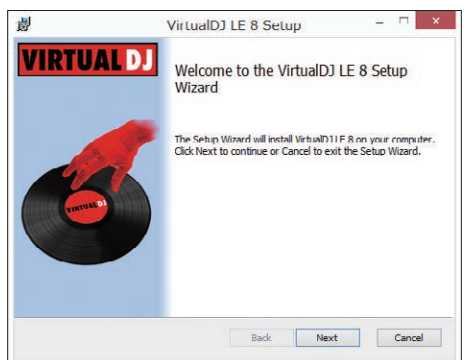

- 2 Внимательно прочтите положения лицензионного соглашения, и если вы согласны, то выберите [**I accept the terms in the License Agreement**], затем щелкните [**Next**].
	- Если вы не согласны с условиями соглашения об использовании, щелкните по [**Cancel**] и отмените установку.

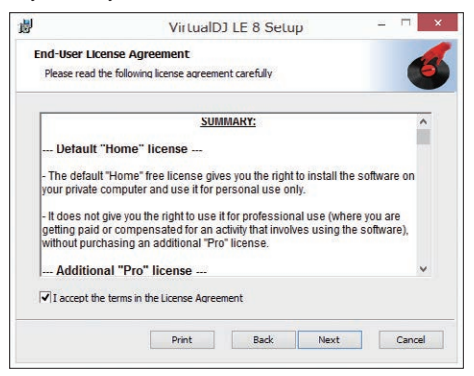

3 Выберите тип установки для VirtualDJ LE 8, затем щелкните по нему.

 Обычно выбирается [**Typical**].

 При выборе [**Typical**] одновременно устанавливаются плагины и другие компоненты.

<span id="page-31-0"></span>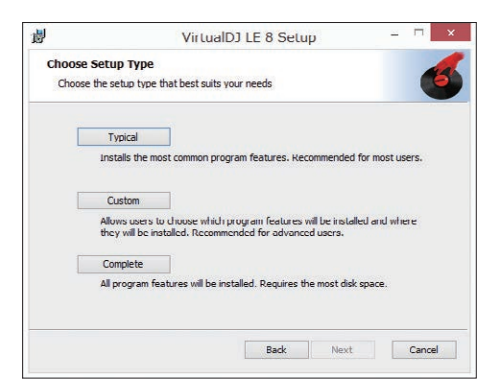

4 Нажмите [**Install**], чтобы начать установку.

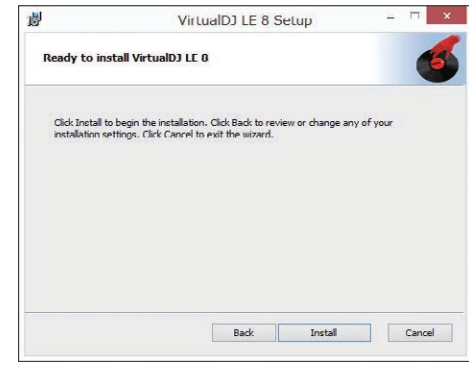

5 Щелкните [**Finish**]. Установка завершена.

# **Процедура установки (Mac)**

**1 Перейдите на страницу [DDJ-WeGO4] в категории [DJ CONTROLLER] со страницы [SOFTWARE INFORMATION] указанного ниже сайте поддержки Pioneer DJ.**

http://www.pioneerdj.com/en/support/software-information/

**2 Щелкните [VirtualDJ] в категории [OVERVIEW], а затем щелкните по ссылке на страницу загрузки VirtualDJ LE 8.**

Откроется страница загрузки VirtualDJ LE 8.

**3 На открывшейся странице введите серийный ключ, указанный на карте с лицензионным ключом Virtual DJ LE 8 из комплекта поставки данного изделия, и щелкните [OK].**

**4 Отобразится ссылка для загрузки установщика. Чтобы выполнить загрузку, щелкните по установщику для Mac.**

**5 Дважды щелкните по загруженному файлу.** Запустится установщик.

**6 Следуя экранным подсказкам, установите приложение.**

Установка завершена.

# **О программном драйвере и утилите настройки**

#### Данный аппарат работает как аудиоустройство, соответствующее стандартам ASIO.

#### **Использование утилиты настроек**

Даггая функция может использоваться только теми, кто использует операционную систему Windows.

#### **Запуск утилиты настроек**

#### **Для Windows 10/8.1**

Щелкните [**Pioneer**]>[**Утилита установок DDJ\_WeGO4 ASIO**] в [**представление приложения**].

#### **Для Windows 7**

Щелкните [**Все программы**] > [**Pioneer**] > [**DDJ\_WeGO4**] > [**Утилита установок DDJ\_WeGO4 ASIO**] в меню Windows [**Пуск**].

#### **Регулировка размера буфера**

Таким же образом, как и при установке размера буфера в программном обеспечении VirtualDJ LE 8, уменьшение значения настройки [**Kernel Buffers**] уменьшает задержку передачи (время ожидания) аудиоданных, в то время как повышение значения уменьшает тенденцию провалов в аудиоданных (прерывания звучания).

! Если установлено большое значение для [**Pазмера буфера**] или [**Kernel Buffers**], срывы данных (прерывания звучания), др. происходят реже, но увеличивается временной промежуток по причине задержек передачи аудиоданных (время ожидания).

#### **Если звучание прерывается при использовании настройки по умолчанию**

**Запустите [Утилита установок DDJ\_WeGO4 ASIO] и переключите [Kernel Buffers] на [4].**

**Если звучание не прерывается при использовании настройки по умолчанию**

**Запустите [Утилита установок DDJ\_WeGO4 ASIO], переключите [Kernel Buffers] на [2] и убедитесь, что звучание не прерывается.**

Если звучание прерывается, измените настройку [Kernel **Buffers**] в [**Утилита установок DDJ\_WeGO4 ASIO**] на [**3**].

**Проверка версии программного драйвера**

#### **Для Windows 10/8.1**

В меню [**представление приложения**] выберите [**Pioneer**] > [**Утилита отображения версии DDJ\_WeGO4**].

#### **Для Windows 7**

Нажмите [**Все программы**] > [**Pioneer**] > [**DDJ\_WeGO4**] > [**Утилита отображения версии DDJ\_WeGO4**] в меню Windows [**Пуск**].

- Версию встроенного программного обеспечения данного аппарата можно увидеть на экране.
- Версия встроенного программного обеспечения не отображается, если данный аппарат не подключен к компьютеру или если имеются перебои со связью между данным аппаратом и компьютером.

# <span id="page-32-0"></span>**Подключения**

#### **1 Подключите громкоговорители к встроенному усилителю, усилителю мощности и т. д. с помощью выходных разъемов [MASTER] на данном устройстве.**

.<br>Аудиокабель (RCA) не входит в комплект поставки изделия. Приобретите его отдельно.

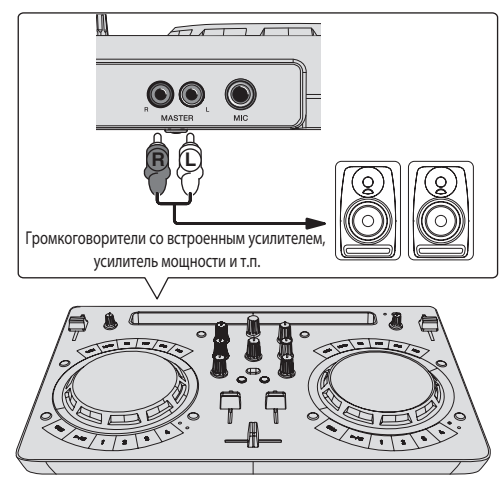

- Подробнее о подключении к входным/выходным терминалам см. стр. 7.
- Отрегулируйте громкость устройства, подключенного к разъемам [**MASTER**] (громкоговорителей со встроенным усилителем, усилителя мощности и т. п.) до нужного уровня. Учитывайте, что при установке слишком высокого уровня звук может быть слишком громким.

#### **2 Подключите наушники к выходному разъему [PHONES] на данном устройстве.**

- Подключайте стереонаушники с сопротивлением не ниже 32  $\Omega$ . Наушники с сопротивлением ниже 32  $\Omega$  и монофонические наушники не поддерживаются.
- Не подключайте наушники одновременно к стереофоническому гнезду наушников и к стереофоническому гнезду мини-джек наушников.

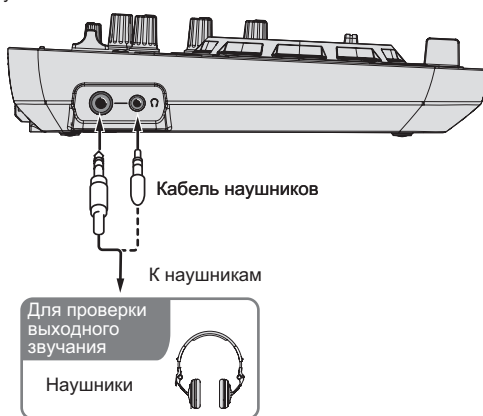

#### **3 Подключите данный аппарат к компьютеру через USB кабель.**

Подключайте USB кабель из комплекта поставки только напрямую. Концентратор USB использовать нельзя.

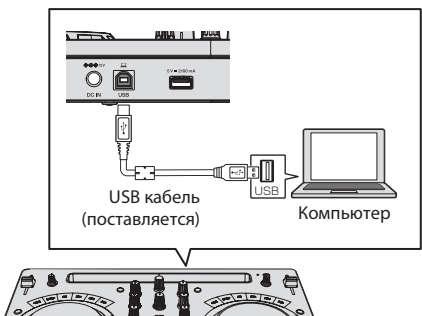

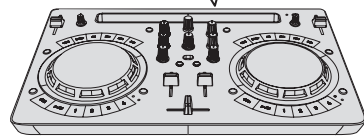

#### **4 Подключите штекер постоянного тока от адаптера переменного тока к данному устройству, а затем подключите силовой кабель.**

- После завершения всех подключений между устройствами подключите силовой кабель.
- Подключение не требуется, если питание поступает через шину от порта USB на компьютере.
- Используйте только силовой кабель и адаптер переменного тока, прилагаемые к данному изделию.

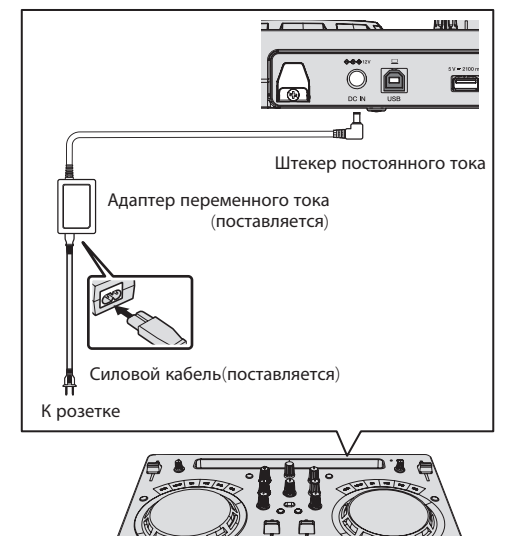

# **Запустите систему**

#### **Вниманию пользователей Windows**

При первом подключении данного устройства к компьютеру или к другому разъему USB может появиться предупреждение [**Установка программного обеспечения драйвера устройства**]. Если оно появится, подождите завершения установки.

**1 Включите питание компьютера.**

#### **2 Нажмите кнопку [STANDBY/ON] на данном устройстве, чтобы включить питание.**

Когда подсветка погаснет, аппарат готов к работе.

<span id="page-33-0"></span>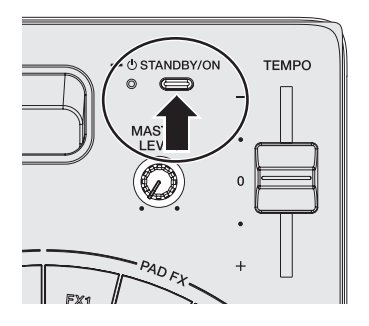

**3 Включите питание устройства, подключенного к выходным разъемам (громкоговорители со встроенным усилителем, усилитель мощности и т. п.)**

#### **4 Запустите VirtualDJ LE 8.**

- $-$  Для Windows 10/8.1
	- Щелкните по значку [**VirtualDJ 8**] в [**представление приложения**]. — Лля Windows 7
- Щелкните [**Все программы**] > [**VirtualDJ**] > значок [**VirtualDJ 8**] в меню Windows [**Пуск**].
- Для macOS Sierra 10.12 и OS X 10.11/10.10/10.9 В Finder отройте папку [**Приложение**], затем дважды щелкните по иконке [**VirtualDJ 8**].

#### **5 Войдите в систему.**

- VirtualDJ LE 8 можно использовать, не входя в систему. Если вы не хотите входить в систему, закройте окно входа и перейдите к следующему шагу.
- При запуске VirtualDJ LE 8 появится окно входа в систему.  $-$  Если у вас есть аккаунт Virtual DJ
	- Введите необходимую информацию в этом окне, чтобы войти в систему.
	- Если у вас нет аккаунта Virtual DJ В окне входа систему создайте новый аккаунт и войдите в систему.

#### **6 Введите серийный ключ.**

На открывшемся экране, следуя указаниям, введите серийный ключ, указанный на карте с лицензионным ключом VirtualDJ LE 8 из комплекта поставки данного изделия, и щелкните [**OK**].

Если серийный ключ введен без входа в систему, окно входа в систему откроется снова. Однако вы можете пользоваться VirtualDJ LE 8 и не входя в систему.

 Если вы не хотите входить в систему, закройте это окно.

# **Управление**

#### **Загрузка дорожек в деку**

Далее в качестве примера описан порядок загрузки дорожек в деку 1 (левая сторона).

#### **1 Вращайте поворотный селектор, удерживая нажатой кнопку [SHIFT], и выберите папку, содержащую дорожки.**

Вращайте поворотный селектор, удерживая нажатой кнопку [**SHIFT**], чтобы открыть или закрыть папку.

#### **2 Вращайте поворотный селектор, чтобы выбрать дорожку в папке, а затем нажмите кнопку [LOAD] на деке 1 (с левой стороны).**

Дорожка загружается в деку.

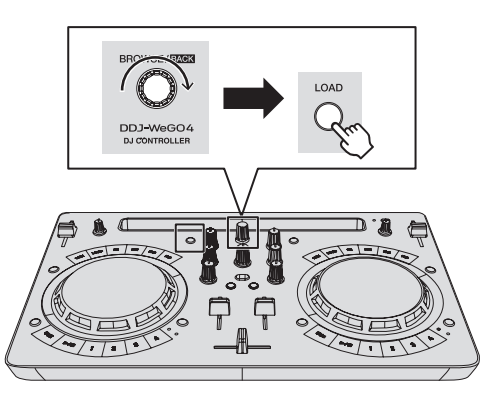

#### **Воспроизведение музыкального файла**

Далее в качестве примера описан порядок вывода звука через деку 1 (левая сторона).

#### **1 Установите позиции ручек, др. как показано ниже.**

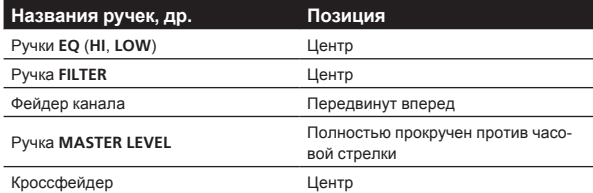

#### **2 Нажмите кнопку [PLAY/PAUSE**f**], чтобы запустить воспроизведение дорожки.**

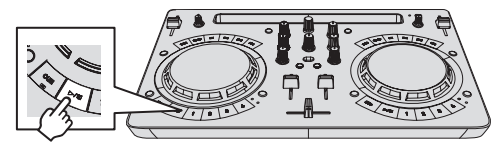

**3 Передвиньте фейдер канала от себя.**

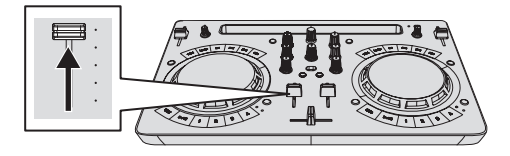

#### **4 Вращая ручку [MASTER LEVEL], отрегулируйте уровень звука громкоговорителей.**

Отрегулируйте уровень звука, выводящегося с разъемов [**MASTER**], должным образом.

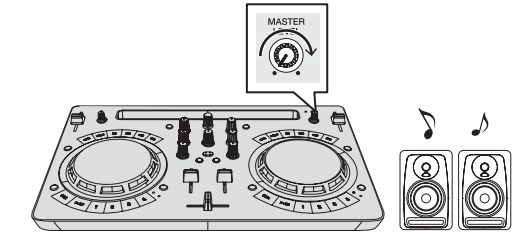

Звучание выводится от громкоговорителей.

# **Контроль звучания с помощью наушников**

#### **1 Установите позиции ручек, др. как показано ниже.**

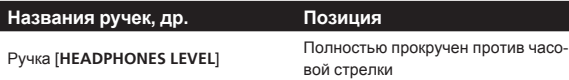

#### **2 Нажмите кнопку [HEADPHONES SELECT 1].**

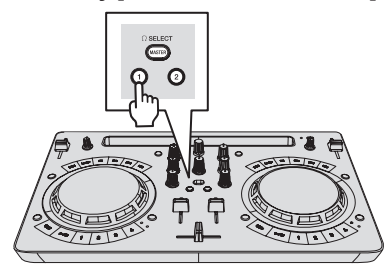

#### **3 Вращайте ручку [HEADPHONES LEVEL].**

Отрегулируйте до соответствующего уровня уровень звучания, выводящийся от наушников.

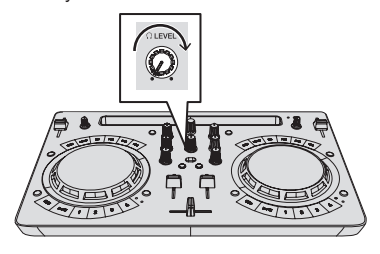

#### **Прием звучания микрофона**

Можно микшировать звук микрофона, подключенного к входному разъему [**MIC**].

#### **1 Подключите микрофон к входному терминалу [MIC].**

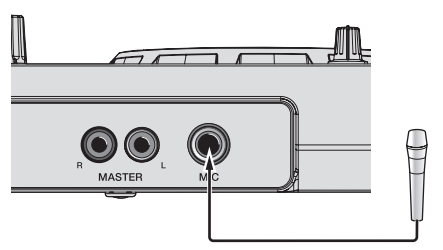

**2 Вращая ручку [MIC LEVEL], отрегулируйте уровень звука микрофона.**

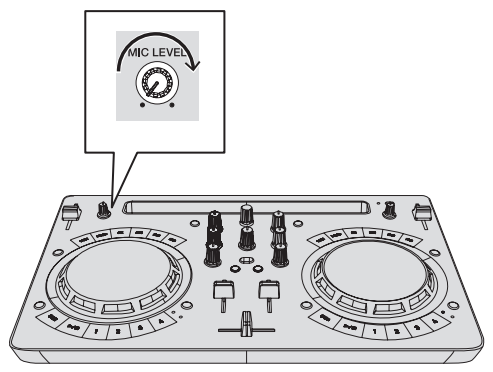

## **Выход из системы**

**1 Выйдите из VirtualDJ LE 8.**

**2 Нажмите кнопку [STANDBY/ON] и удерживайте ее нажатой, пока аппарат не перейдет в режим ожидания.**

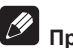

# **Примечание**

Руководство к приложению VirtualDJ LE 8 можно скачать на сайте Atomix productions.

Подробную информацию см. в [**DDJ-WeGO4**] в категории [**DJ CONTROLLER**] со страницы [**SOFTWARE INFORMATION**] указанного ниже сайта поддержки Pioneer DJ.

http://www.pioneerdj.com/en/support/software-information/

# <span id="page-35-0"></span>**Изменение настроек**

# **Запуск режима утилит**

Если режим утилит запущен при включенном приложении DJ, состояние аппарата может не отображаться соответствующим образом.

#### **1 Если подключен кабель USB, отсоедините его от компьютера.**

**2 Если подключен кабель из комплекта поставки iPhone / iPad, отсоедините его от iPhone / iPad.**

#### **3 Переведите аппарат в состояние ожидания.**

Светодиод возле кнопки [**STANDBY/ON**] в верхнем правом углу аппарат горит красным цветом.

#### **4 Удерживая нажатыми кнопку [LOAD] на левой деке и кнопку [LOAD] на правой деке, нажмите кнопку [STANDBY/ON].**

Аппарат запускается в режиме утилит. (Загораются кнопки [**SYNC**] на обеих деках.)

#### **5 Измените настройки для параметров, которые необходимо изменить.**

Настройки, которые можно менять, и описание порядка изменения приведены в разделе Режим утилит ниже.

#### **6 Убедитесь, что кнопка [SYNC] горит, а затем нажмите кнопку [STANDBY/ON], чтобы перезапустить аппарат.**

Чтобы изменения настроек вступили в силу, может понадобиться перезагрузка.

#### **Предостережение**

Если мигает кнопка [**SYNC**], аппарат осуществляет запись настройки.

Если нажать кнопку [**STANDBY/ON**] для перезагрузки аппарата пока мигает кнопка [**SYNC**], установленные значения не будут записаны в аппарат.

# **Режим утилит**

Можно менять следующие настройки:

- Настройку режима демонстрации
- Настройка режима подзарядки
- Настройку режима пульсирования (подсветки)

#### **Настройку режима демонстрации**

Если в течение установленного времени после перезагрузки аппарата не выполняется никаких операций, аппарат запускается в демонстрационном режиме. Период времени до запуска демонстрационного можно изменять.

#### **Нажмите кнопку переключения режимов [HOT CUE/SAMPLER] на левой деке.**

Подсвечивается кнопка [**1**] левой деки: 10 минут [по умолчанию] Горит кнопка [**2**] левой деки: 5 мин Горит кнопка [**3**] левой деки: 1 мин Горит кнопка [**CUE**] левой деки: отключено

#### **Настройка режима подзарядки**

Установите способ подзарядки, когда к данному устройству подключен iPhone / iPad.

#### **Нажмите кнопку переключения режимов [HOT CUE/SAMPLER] на правой деке.**

Подсвечивается кнопка [**1**] на правой деке: Подзарядка возможна только при включенном питании и включенном автоматическом режиме ожидания. [По умолчанию]

Подсвечивается кнопка [**2**] на правой деке: Подзарядка возможна только при включенном питании и выключенном автоматическом режиме ожидания.

Подсвечивается кнопка [**3**] на правой деке: Подзарядка возможна всегда.

- Для подзарядки iPhone / iPad питание должно поступать от адаптера переменного тока.
- Когда установлена настройка автоматического ожидания, по истечении 4 часов аппарат автоматически переходит в состояние ожидания, если соблюдены все следующие условия:
	- 1 Не используются никакие кнопки и ручки на данном устройстве, кроме ручки [**MIC LEVEL**].
	- 2 к аппарату не подводятся аудиосигналы (за исключением аудиовхода микрофона).
- Если на данном устройстве всегда разрешена подзарядка, автоматический режим ожидания отключается.

#### **Настройку режима пульсирования (подсветки)**

Данный аппарат оснащен режимами пульсирования двух типов (режим подсветки/мигания).

#### **Нажмите кнопку [HEADPHONES SELECT MASTER].**

Подсвечивается кнопка [**HEADPHONES SELECT 1**]: Normal (стандартный режим светодиодной подсветки/мигания) [по умолчанию] Горит кнопка [**HEADPHONES SELECT 2**]: Moderate (режим пониженной яркости светодиодной подсветки/мигания)

# **Изменение настроек с помощью rekordbox**

Настройки DJ-плеера можно изменять в программе rekordbox. Элементы настроек изменяются в пункте [**Контроллер**] раздела [**Предпочтения**].

Следующие настройки можно изменять, только при наличии подключения между rekordbox и этим аппаратом.

! Настройка [**Low Cut Filter**] входа [**MIC**], настройка [**Talkover Mode**] входа [**MIC**] и настройка [**Talkover Level**] входа [**MIC**] отражаются только при совместном использовании данного устройства и rekordbox.

#### **Настройка [Low Cut Filter] входа [MIC]**

Определяет, будет ли применяться фильтр для ослабления звуков ниже, чем голос человека в микрофон.

Этот фильтр уменьшает воздействие фонового шума, создаваемого громкоговорителями и т. п., на микрофон.

- — Включена: фильтр низких частот для звука с микрофона включен.
- — Выключена: фильтр низких частот для звука с микрофона выключен.

## **Настройка [Talkover Mode] входа [MIC]**

Переключает режим приглушения.

— [**Advanced**] (Расширенный режим наложения голоса): Звук со всех каналов, кроме микрофона, ослабляется в среднем диапазоне согласно настройкам уровня наложения.

<span id="page-36-0"></span>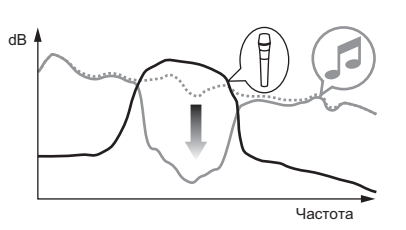

[Normal] (Обычный режим наложения голоса): Звук со всех каналов, кроме микрофона, ослабляется согласно настройкам уровня наложения.

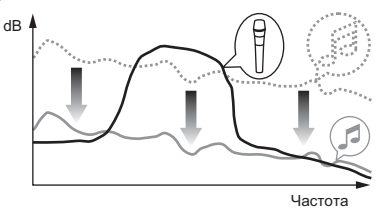

#### **Настройка [Talkover Level] входа [MIC]**

Установка уровня ослабления звучания для функции наложения. Значения настройки: –6 дБ, –12 дБ, –18 дБ, –24 дБ

# **О программном драйвере и утилите настройки**

Данный аппарат работает как аудиоустройство, соответствующее стандартам ASIO.

#### \_\_\_\_\_\_\_\_\_\_\_\_\_\_\_\_\_\_\_\_\_\_\_\_\_\_ **Использование утилиты настроек**

Даггая функция может использоваться только теми, кто использует операционную систему Windows.

#### **Запуск утилиты настроек**

#### **Для Windows 10/8.1**

Щелкните [**Pioneer**] > [**Утилита установок DDJ\_WeGO4 ASIO**] в [**представление приложения**].

#### **Для Windows 7**

Щелкните [**Все программы**] > [**Pioneer**] > [**DDJ\_WeGO4**] > [**Утилита установок DDJ\_WeGO4 ASIO**] в меню Windows [**Пуск**].

#### **Регулировка размера буфера**

Таким же образом, как и при установке значения [**Pазмера буфера**], уменьшение значения настройки [**Kernel Buffers**] уменьшает задержку передачи (время ожидания) аудиоданных, в то время как повышение значения уменьшает тенденцию провалов в аудиоданных (прерывания звука) (настройка по умолчанию для [**Pазмера буфера**] – 512 сэмплов/10 мс, а настройкой по умолчанию [**Kernel Buffers**] является [**3**]).

! Если установлено большое значение для [**Pазмера буфера**] или [**Kernel Buffers**], срывы данных (прерывания звучания), др. происходят реже, но увеличивается временной промежуток по причине задержек передачи аудиоданных (время ожидания).

#### **Если звучание прерывается при использовании настройки по умолчанию**

**1 Запустите [Утилита установок DDJ\_WeGO4 ASIO] и переключите [Kernel Buffers] на [4].**

**2 Установите минимальное значение [Pазмера буфера], при котором звучание не прерывается.** **Если звучание не прерывается при использовании настройки по умолчанию**

**1 Запустите [Утилита установок DDJ\_WeGO4 ASIO], чтобы установить минимальное значение [Pазмера буфера], при котором звучание не прерывается.**

**2 Переключите [Kernel Buffers] на [2] и убедитесь, что звучание не прерывается.**

**3 Если звучание не прерывается, установите минимальное значение [Pазмера буфера]. Если звучание прерывается, переключите [Kernel Buffers] на [3].**

# **Проверка версии программного драйвера**

#### **Для Windows 10/8.1**

В меню [**представление приложения**] выберите [**Pioneer**] > [**Утилита отображения версии DDJ\_WeGO4**].

\_ \_ \_ \_ \_ \_ \_ \_ \_ \_ \_ \_ \_ \_ \_ \_ \_ \_ \_

#### **Для Windows 7**

Нажмите [**Все программы**] > [**Pioneer**] > [**DDJ\_WeGO4**] > [**Утилита отображения версии DDJ\_WeGO4**] в меню Windows [**Пуск**].

- Версию встроенного программного обеспечения данного аппарата можно увидеть на экране.
- Версия встроенного программного обеспечения не отображается, если данный аппарат не подключен к компьютеру или если имеются перебои со связью между данным аппаратом и компьютером.

#### **Проверка самой последней информации о программном драйвере**

Подробную информацию об эксклюзивном драйвере для данного устройства см. в. [**DDJ-WeGO4**] в категории [**DJ CONTROLLER**] в [**SOFTWARE & FIRMWARE UPDATES**] на указанном ниже сайте Pioneer DJ.

http://www.pioneerdj.com/en/support/software/

# <span id="page-37-0"></span>**Дополнительная информация**

# **Возможные неисправности и способы их устранения**

• Если по вашему мнению в работе устройства возникли неполадки, воспользуйтесь приведенными ниже рекомендациями, а также прочтите раздел [**FAQ**] для модели [**DDJ-WeGO4**] на сайте Pioneer DJ. http://pioneerdj.com/

 Иногда проблема может заключаться в другом компоненте. Проверьте другие используемые компоненты и электроприборы. Если решить проблему не удается, обратитесь за ремонтом в ближайший авторизованный сервисный центр или к своему дилеру.

Проигрыватель может работать некорректно из-за статического электричества или других внешних помех. В этих случаях можно выключить и снова включить питание, чтобы восстановить нормальную работу устройства.

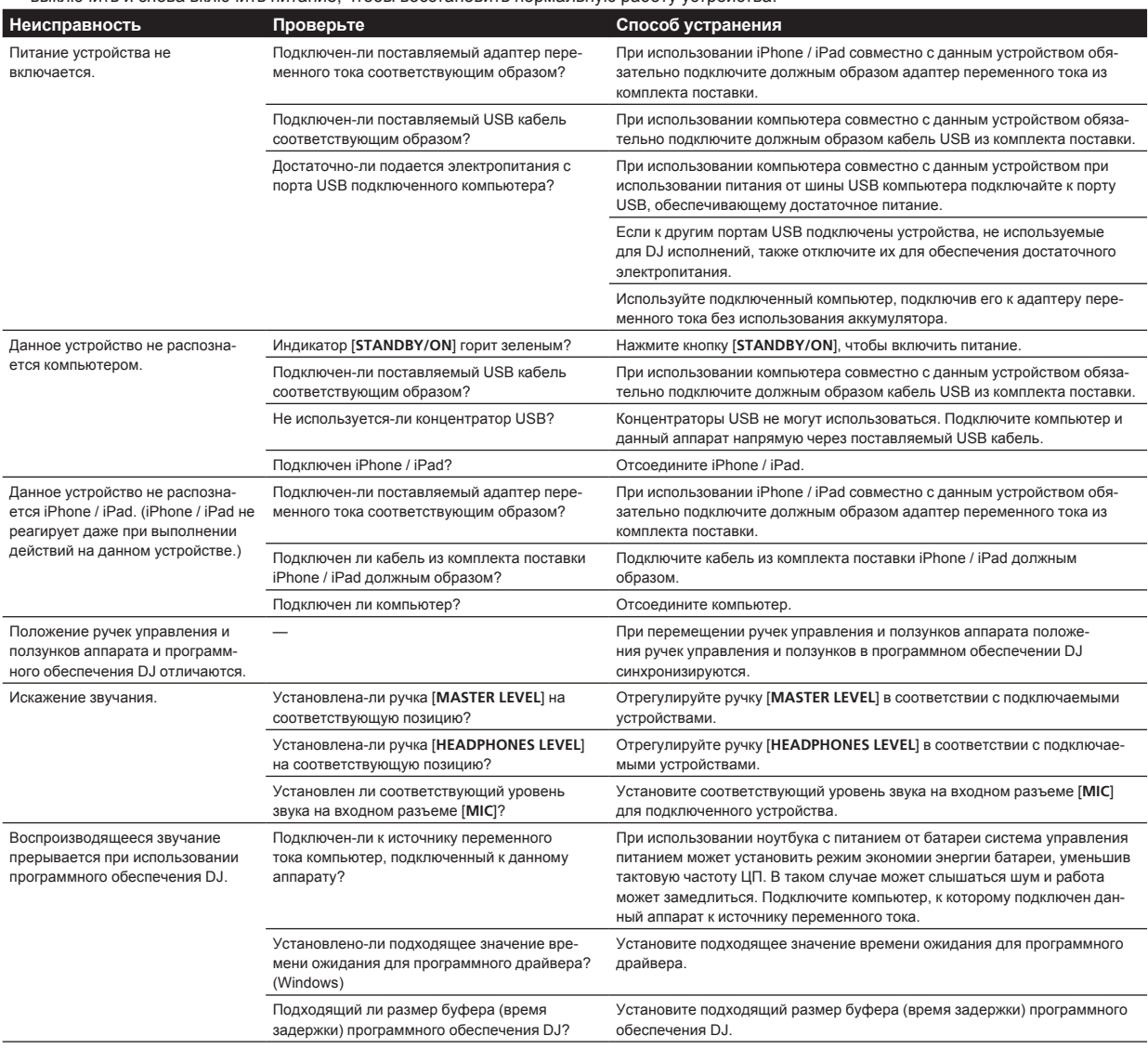

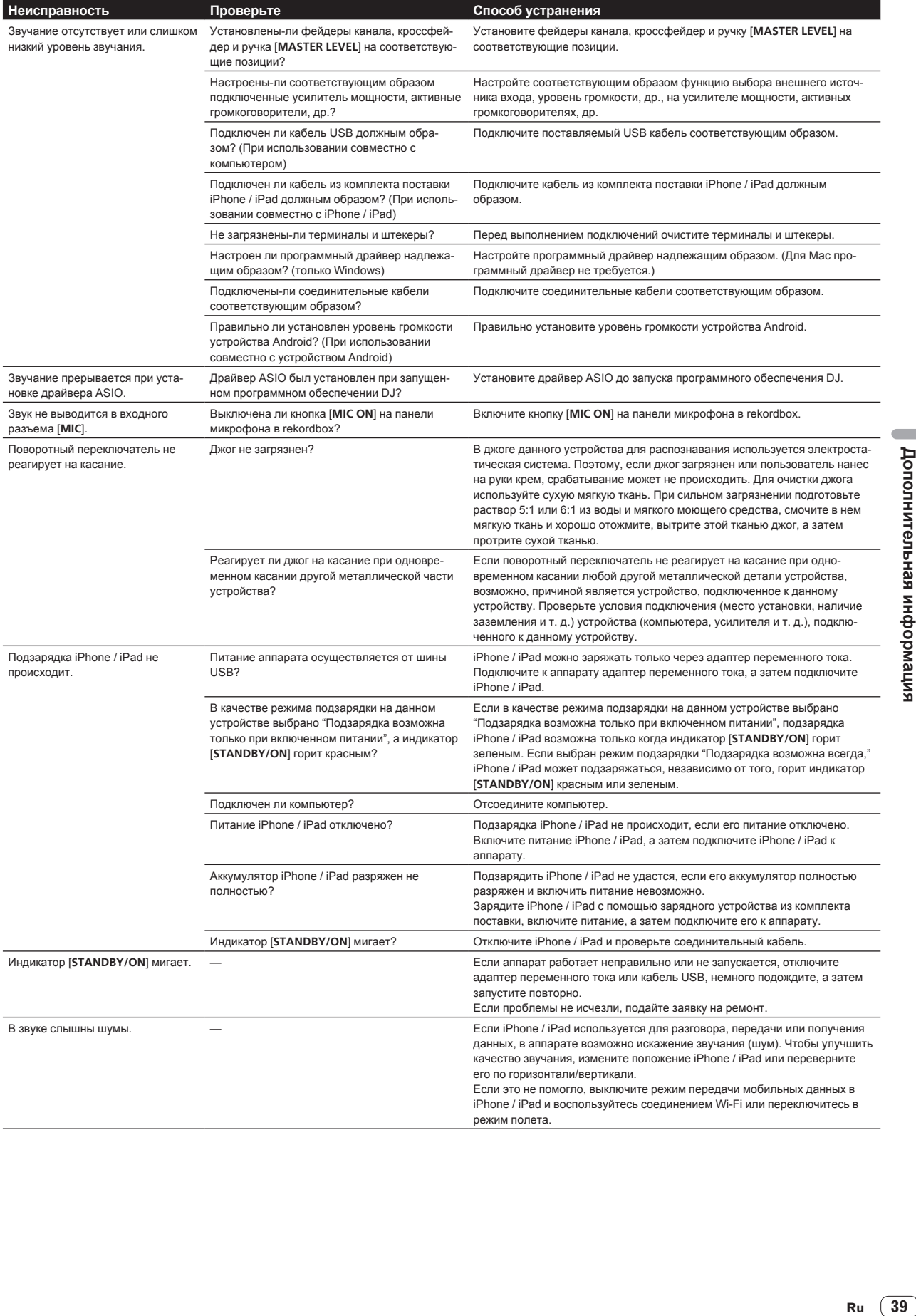

# <span id="page-39-0"></span>**Использование контроллера для других программных обеспечений DJ**

Данный аппарат также выводит данные управления для кнопок и ручек в формате MIDI. При подключении компьютера с установленным программным обеспечением DJ, совместимым с MIDI интерфейсом, через USB кабель, можно управлять программным обеспечением DJ на данном аппарате. Звучание музыкальных файлов, воспроизводящихся на компьютере, также можно выводить от DDJ-WEGO4.

Настройте параметры звука и MIDI-интерфейса для программного обеспечения DJ.

Подробнее, смотрите инструкции по эксплуатации к программному обеспечению DJ.

# **О MIDI сообщениях**

Подробнее о MIDI сообщениях на данном аппарате смотрите "List of MIDI Messages".

"List of MIDI Messages" можно приобрести в разделе [MIDI**compatible software**] в [**SOFTWARE INFORMATION**] в [**DDJ-WeGO4**] на сайте поддержки Pioneer DJ (см. ниже). http://pioneerdj.com/support/

# **О торговых марках и зарегистрированных торговых марках**

- «Pioneer DJ» является зарегистрированным товарным знаком корпорации PIONEER CORPORATION и используется по лицензии.
- rekordbox и WeDJ являются торговыми марками или зарегистрированными торговыми марками компании Pioneer DJ Corporation.
- djay и vjay являются товарными марками algoriddim GmbH.
- Windows является зарегистрированной торговой маркой Microsoft Corporation в Соединенных Штатах Америки и в других странах.
- iPhone, iPad, iPad Air, iPod touch, Finder, Mac, macOS и OS X являются торговыми марками Apple Inc., зарегистрированными в США и других странах.
- iPad mini и iPad Pro являются товарными знаками Apple Inc.
- App Store является знаком обслуживания Apple Inc.
- "Made for iPod," "Made for iPhone," и "Made for iPad" означает, что электронный прибор быр разработан с целью подключения определенно к iPod, iPhone или iPad соответственно, и имеется сертифицикация разработчика о соответствии с техническими характеристиками Apple. Apple не несет ответственности за работу данного устройства или его соответствие со стандартами по технике безопасности или регулятивными нормами. Пожалуйста, обратите внимание, что использование данного прибора с iPod, iPhone или iPad может отрицательно сказываться на качестве беспроводной связи.

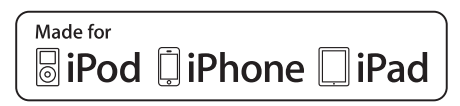

- iOS является торговой маркой, право на торговую марку которой в США и определенных других странах принадлежит Cisco.
- Intel и Intel Core являются торговыми марками Intel Corporation в США и/или других странах.
- ASIO является торговой маркой Steinberg Media Technologies GmbH.

Указанные здесь названия компаний и изделий являются торговыми марками или зарегистрированными торговыми марками соответствующих владельцев.

# **Предупреждения по авторским правам**

rekordbox и WeDJ являются торговыми марками или зарегистрированными торговыми марками компании Pioneer DJ Corporation.

- Если в музыкальном материале содержатся закодированные данные, др., для защиты авторских прав, может быть невозможно управлять программой как обычно.
- Когда rekordbox обнаруживает такие закодированные в музыкальном материале данные, др., для защиты авторских прав, обработка (воспроизведение, чтение, др.) может приостановиться.

Выполненные вами записи предназначены для вашего личного удовольствия и по законам о защите авторских прав не могут использоваться без согласия владельца авторских прав.

- Музыка, записанная на CD дисках, др., защищается законами о защите авторских правах отдельных стран и международными соглашениями. Ответственность за легальное использование записанной музыки полностью лежит на человеке, выполнившем запись.
- При обращении с музыкой, загруженной с Интернета, др., загрузивший музыку человек несет полную ответственность за использование музыки в соответствии с контрактом, заключенным с сайтом загрузки.
- Технические характеристики и конструкция данного изделия могут изменяться без уведомления.

© Pioneer DJ Corporation 2016. Все права защищены. <DRI1422-B>

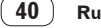